# 华为云帮助中心

# **06** 常见问题**-**移动端

文档版本 19 发布日期 2024-08-13

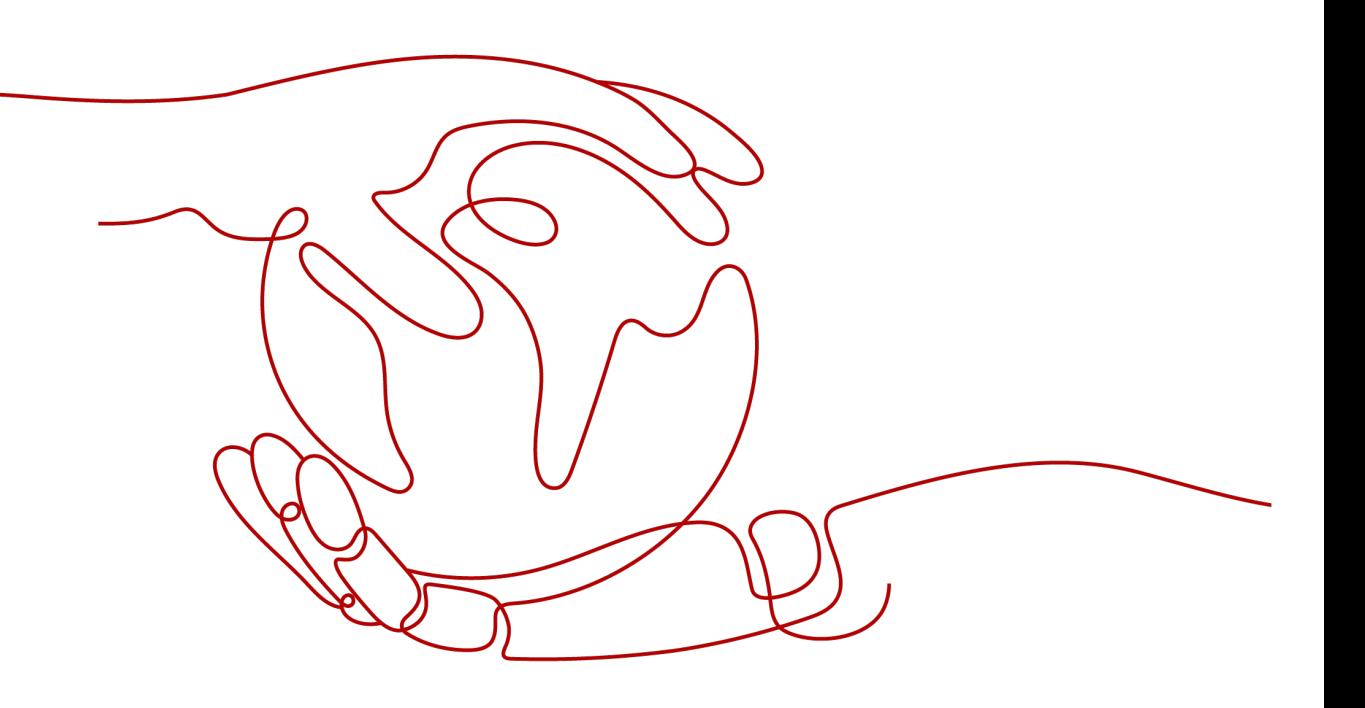

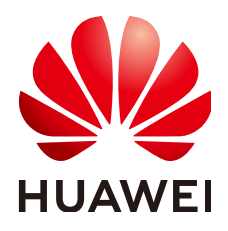

#### 版权所有 **©** 华为技术有限公司 **2024**。 保留一切权利。

非经本公司书面许可,任何单位和个人不得擅自摘抄、复制本文档内容的部分或全部,并不得以任何形式传 播。

#### 商标声明

**SI** 和其他华为商标均为华为技术有限公司的商标。 本文档提及的其他所有商标或注册商标,由各自的所有人拥有。

#### 注意

您购买的产品、服务或特性等应受华为公司商业合同和条款的约束,本文档中描述的全部或部分产品、服务或 特性可能不在您的购买或使用范围之内。除非合同另有约定,华为公司对本文档内容不做任何明示或暗示的声 明或保证。

由于产品版本升级或其他原因,本文档内容会不定期进行更新。除非另有约定,本文档仅作为使用指导,本文 档中的所有陈述、信息和建议不构成任何明示或暗示的担保。

### 华为技术有限公司

地址: 深圳市龙岗区坂田华为总部办公楼 邮编:518129

网址: <https://www.huawei.com>

客户服务邮箱: support@huawei.com

客户服务电话: 4008302118

安全声明

#### 漏洞处理流程

华为公司对产品漏洞管理的规定以"漏洞处理流程"为准,该流程的详细内容请参见如下网址: <https://www.huawei.com/cn/psirt/vul-response-process> 如企业客户须获取漏洞信息,请参见如下网址: <https://securitybulletin.huawei.com/enterprise/cn/security-advisory>

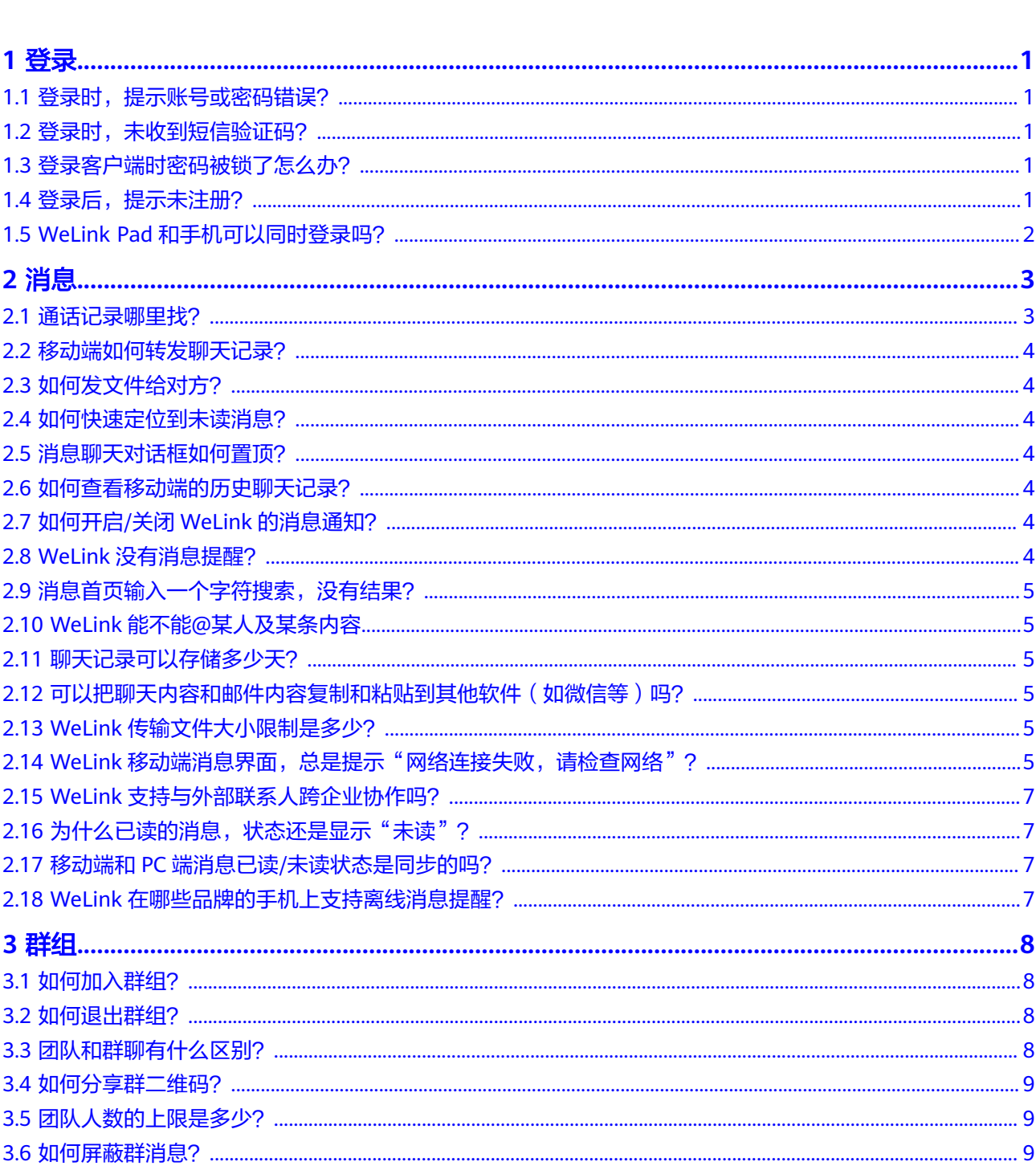

目录

目录

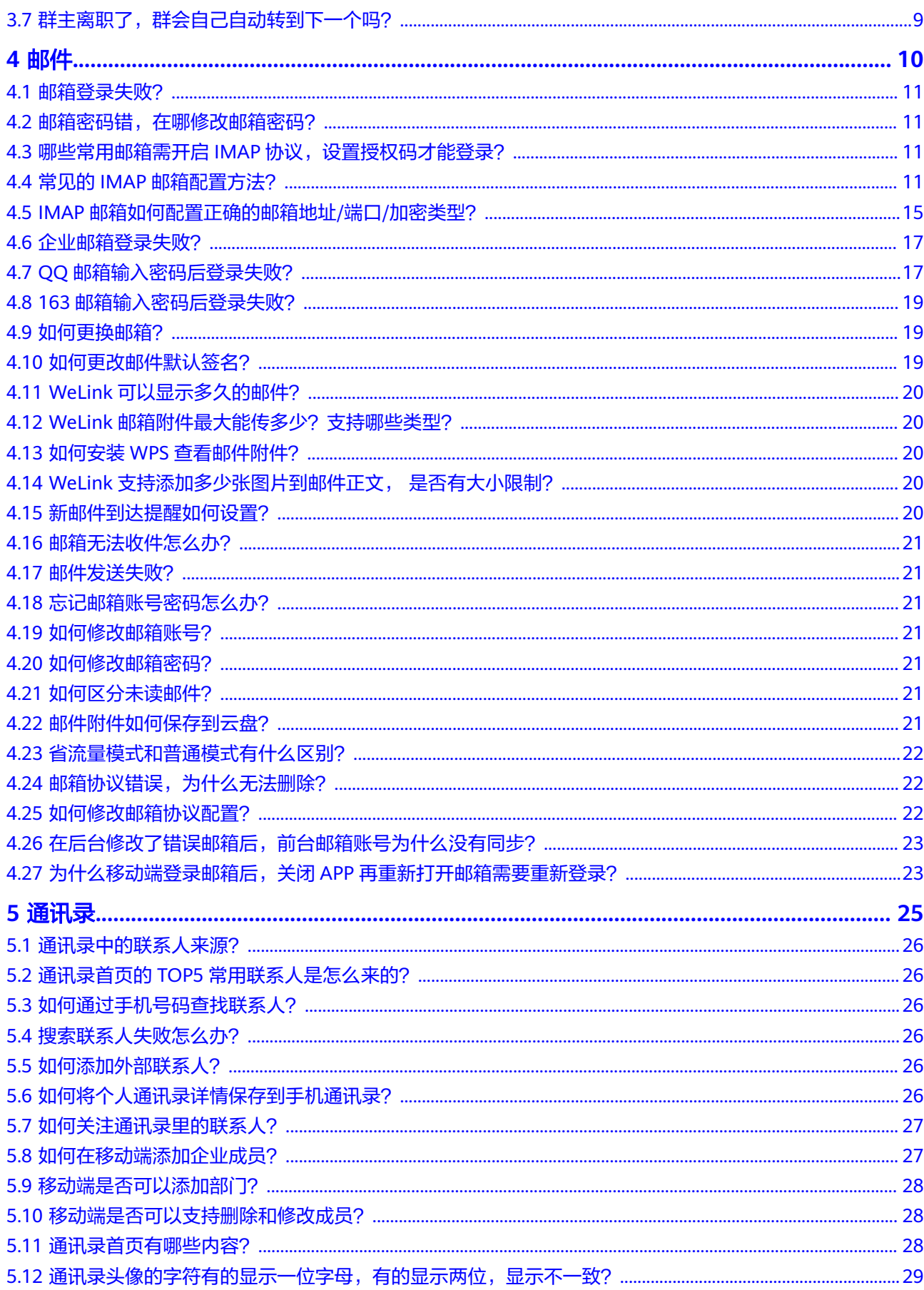

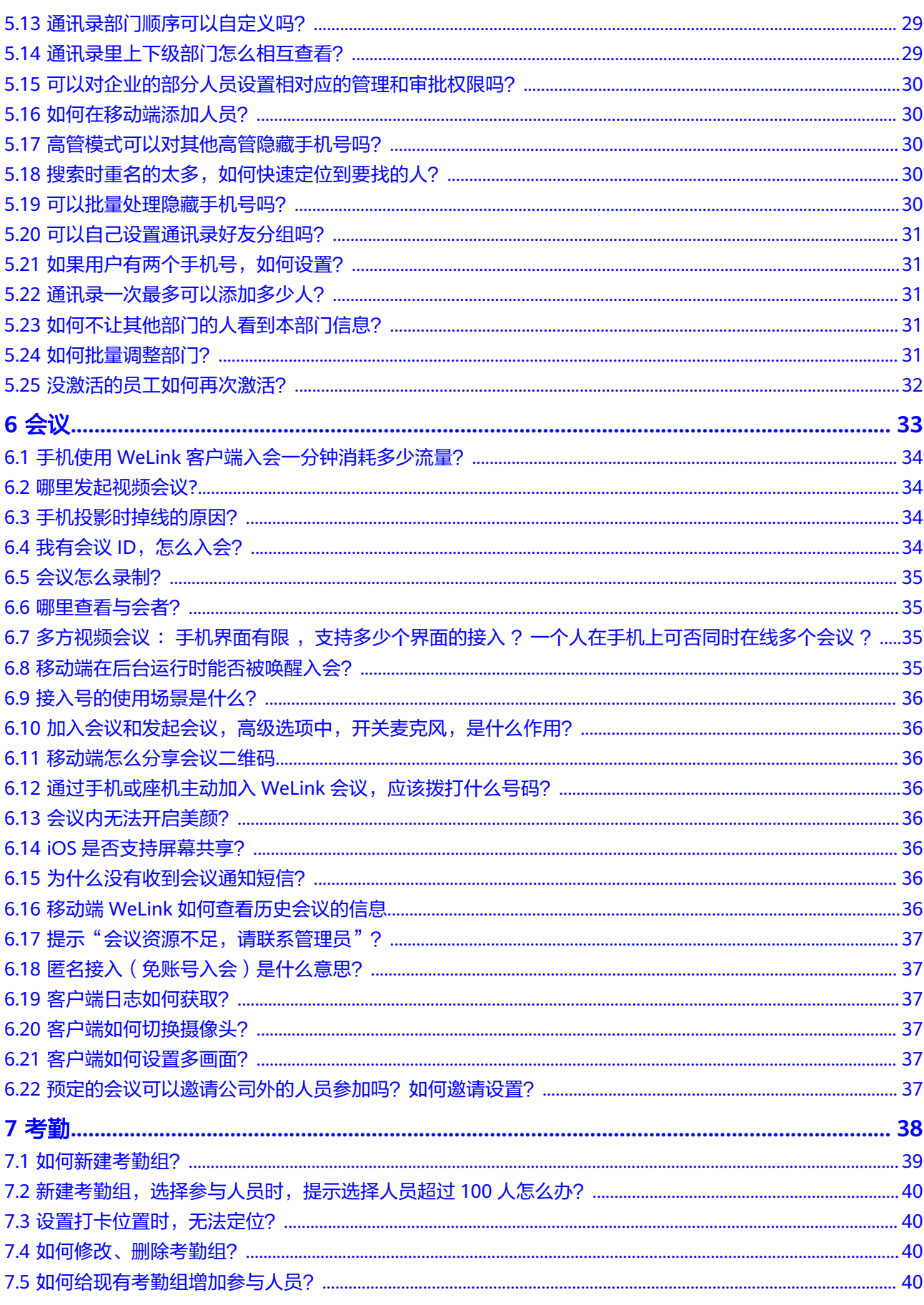

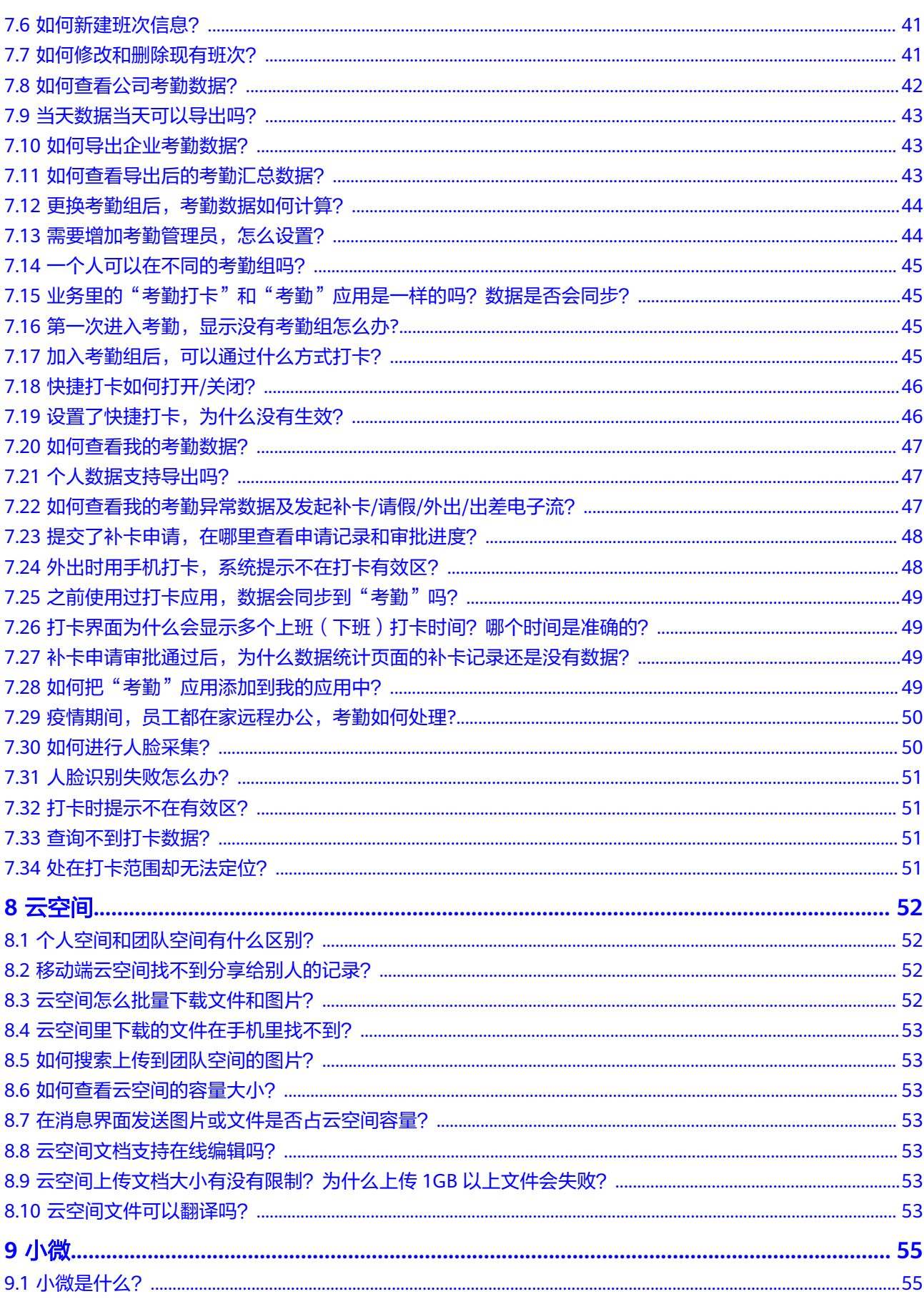

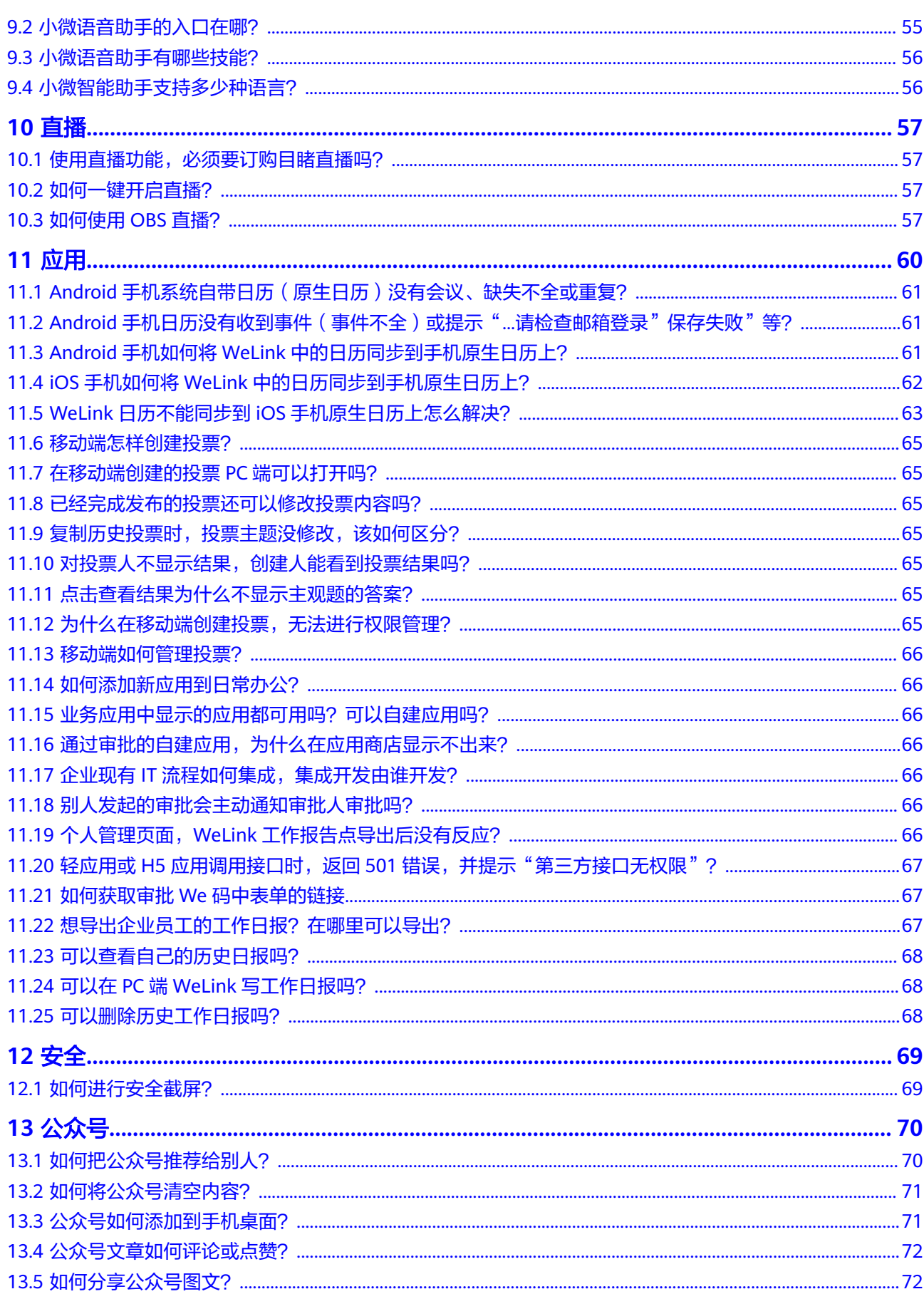

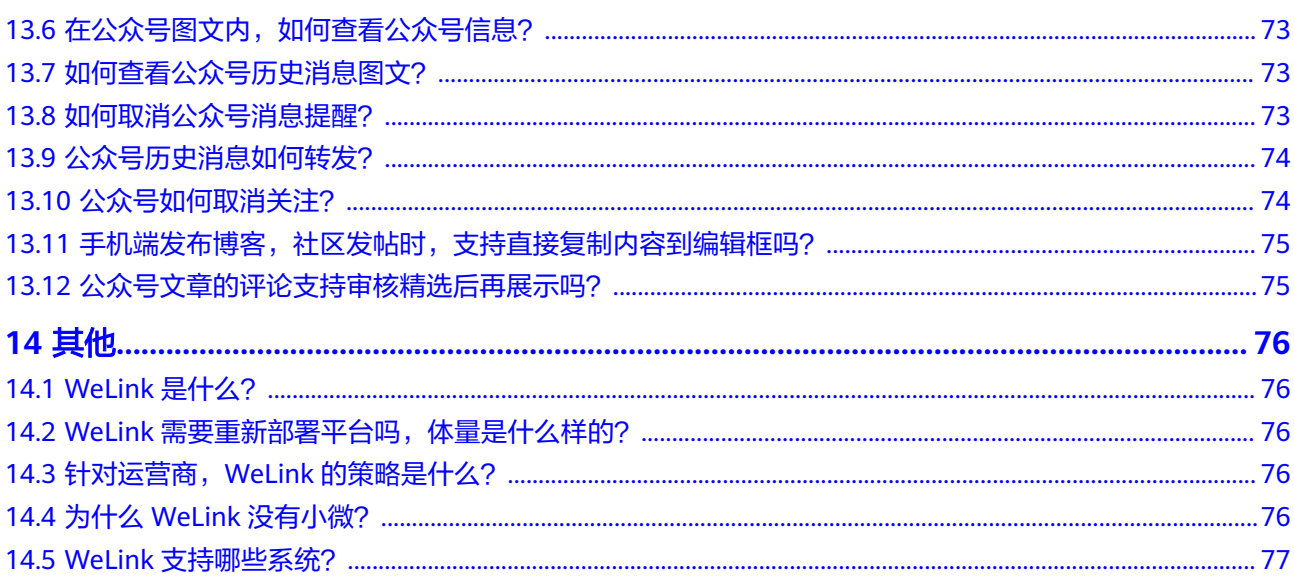

目录

# **1** 登录

- <span id="page-9-0"></span>1.1 登录时, 提示账号或密码错误?
- 1.2 登录时,未收到短信验证码?
- 1.3 登录客户端时密码被锁了怎么办?
- 1.4 登录后,提示未注册?
- 1.5 WeLink Pad[和手机可以同时登录吗?](#page-10-0)

## 1.1 登录时, 提示账号或密码错误?

在登录界面的下方,点击"忘记密码",输入手机号和验证码,设置新密码和确认密 码, 待页面提示"密码找回成功", 返回登录页面, 使用新密码重新登录即可。

## **1.2** 登录时,未收到短信验证码?

在个人手机短信垃圾箱查看【华为云】开户短信是否被屏蔽。若在垃圾箱未找到开户 短信,请联系企业管理员进行处理。

# **1.3** 登录客户端时密码被锁了怎么办?

手机端输入密码错误超过5次,账号会被锁,需要等15分钟后解锁,若忘记密码,请点 击登录下方的"忘记密码",根据提示修改登录密码,重新登录系统。

# **1.4** 登录后,提示未注册?

- 华为云WeLink体验租户(@welink后缀的账号): 可通过手机号获取验证码直接注 册。
- 其他租户:联系租户管理员在管理员后台进行开户。

# <span id="page-10-0"></span>**1.5 WeLink Pad** 和手机可以同时登录吗?

不能同时登录。

# **2** 消息

- <span id="page-11-0"></span>2.1 通话记录哪里找?
- 2.2 [移动端如何转发聊天记录?](#page-12-0)
- 2.3 [如何发文件给对方?](#page-12-0)
- 2.4 [如何快速定位到未读消息?](#page-12-0)
- 2.5 [消息聊天对话框如何置顶?](#page-12-0)
- 2.6 [如何查看移动端的历史聊天记录?](#page-12-0)
- 2.7 如何开启/关闭WeLink[的消息通知?](#page-12-0)
- 2.8 WeLink[没有消息提醒?](#page-12-0)
- 2.9 [消息首页输入一个字符搜索,没有结果?](#page-13-0)
- 2.10 WeLink能不能@[某人及某条内容](#page-13-0)
- 2.11 [聊天记录可以存储多少天?](#page-13-0)
- 2.12 可以把聊天内容和邮件内容复制和粘贴到其他软件 (如微信等)吗?
- 2.13 WeLink[传输文件大小限制是多少?](#page-13-0)
- 2.14 WeLink移动端消息界面, 总是提示"网络连接失败, 请检查网络"?
- 2.15 WeLink[支持与外部联系人跨企业协作吗?](#page-15-0)
- 2.16 [为什么已读的消息,状态还是显示"未读"?](#page-15-0)
- 2.17 移动端和PC端消息已读/[未读状态是同步的吗?](#page-15-0)
- 2.18 WeLink[在哪些品牌的手机上支持离线消息提醒?](#page-15-0)

## **2.1** 通话记录哪里找?

PC端:在"通讯录"页签中,点击"通话记录"即可查询到最近的通话记录。 移动端: 点击右上角电话图标 > 通话,即可查询到最近的通话记录。

## <span id="page-12-0"></span>**2.2** 移动端如何转发聊天记录?

- 合并转发: 聊天窗口中长按需要转发的聊天记录, 选择"多选" > 勾选需要转发的 聊天记录 > 选择下方"转发" > "合并转发" 即可。
- 逐条转发:聊天窗口中长按需要转发的聊天记录,选择"多选" > 勾选需要转发的 聊天记录 > 选择下方"转发" > "逐条转发" 即可。

# **2.3** 如何发文件给对方?

方法1: 打开对方的聊天对话框,点击右下角"+"> "云空间"> 选择云空间里的文件 进行分享。

方法2:打开对方的聊天对话框,点击右下角"+">"本地文件">选择本地文件里的 文件进行分享。

方法:3: 在手机的文件管理中,长按要分享的文件 > 点击"分享" >选择"WeLink" > "同事"> 搜索选择要分享的人即可。

## **2.4** 如何快速定位到未读消息?

登录WeLink, 双击导航栏中的"消息", 可快速定位到未读消息。

# **2.5** 消息聊天对话框如何置顶?

iOS: 在消息界面, 选择需要置顶的项目之后左划, 即可置顶。 Android: 在消息界面, 选择需要置顶的项目并长按, 选择"置顶", 即可置顶。

## **2.6** 如何查看移动端的历史聊天记录?

打开要查找人的聊天对话框,点击右上角头像 > 点击"查找聊天内容",可根据日 期、图片及视频、文件进行筛选查找。

# **2.7** 如何开启**/**关闭 **WeLink** 的消息通知?

iOS手机: 在手机的"设置>WeLink>通知"里, 把"允许通知"的开关打开/关闭。

Android手机: 在手机的"设置>通知中心>WeLink"里, 把"允许通知"开关打开/关 闭; 或者点击WeLink "个人头像>设置>新消息提醒", 把"消息通知"打开/关闭。

# **2.8 WeLink** 没有消息提醒?

- 1. 请确保WeLink设置中接受新消息通知的开关是打开的:点击界面左上角头像进入 "设置->新消息提醒",查看"消息通知"是否开启。
- 2. 请确保手机设置中WeLink允许通知的开关是打开的;
- 3. 最后检查群消息设置中"消息免打扰"开启,这样才能确保所有的新消息都能收 到震动或者声音通知。

<span id="page-13-0"></span>不同手机品牌型号,开启WeLink消息通知的方法参考如下:

OPPO手机:请参考**OPPO**手机如何设置**WeLink**[的消息通知?。](https://support.huaweicloud.com/usermanual-welink/welink_appuse_13_3.html)

VIVO手机:请参考**VIVO**[手机如何设置](https://support.huaweicloud.com/usermanual-welink/welink_appuse_13_4.html)**WeLink**的消息通知?。

小米手机:请参考[小米手机如何设置](https://support.huaweicloud.com/usermanual-welink/welink_appuse_13_5.html)**WeLink**的消息通知?。

华为手机:请参考[华为手机如何设置](https://support.huaweicloud.com/usermanual-welink/welink_appuse_13_6.html)**WeLink**的消息通知?。

# **2.9** 消息首页输入一个字符搜索,没有结果?

消息首页支持数字、中英文字母和字符搜索,单个只支持中文搜索。

## **2.10 WeLink** 能不能**@**某人及某条内容

@人功能是有的,关于转述@某人及其内容的功能没有。

## **2.11** 聊天记录可以存储多少天?

本地存储没有时间限制,服务器上默认存储3个月。

# **2.12** 可以把聊天内容和邮件内容复制和粘贴到其他软件(如 微信等)吗?

需要企业管理员在管理后台开启安全沙箱权限:"文本复制粘贴到外部应用"及设置 白名单,在白名单里的人员才可复制文本内容到外部应用。

# **2.13 WeLink** 传输文件大小限制是多少?

- 1. IM文件大小限制: 发送音频最大60s; 文件和视频大小同云盘服务, 不限制, PC 端限制1GB。
- 2. 云盘文件大小限制:移动端不限制 (测试最大单个文件45GB), PC端限制为 1GB。
- 3. PC Web界面: 受限于公有云的waf策略文件大小限制为1GB。

## **2.14 WeLink** 移动端消息界面,总是提示"网络连接失败, 请检查网络"?

WeLink移动端,连接WiFi或移动网络经常出现"网络连接失败,请检查网络"或者出 现长时间连接不上的情况。请按照以下步骤对当前网络进行测试:

- 1. 在应用商城下载一个"Ping/DNS查询工具"软件。(如若在应用商城上搜索不到 该软件,可到浏览器下载)
- 2. ping网络:输入框输入119.3.179.96,点击IPV4。

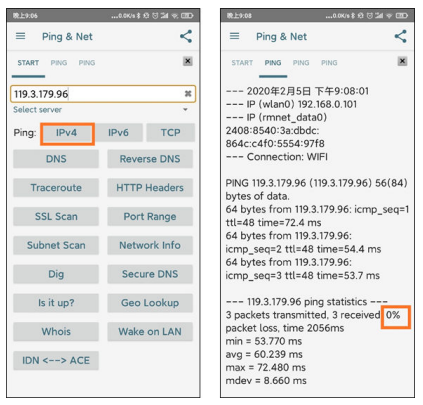

- 如若出现丢包就是网络有问题,就会出现网络连接失败的提示。
- 如出现0%loss说明不丢包,若没有丢包只是网络正常,请继续按照以下的步 骤ping下端口是否正常。
- 3. 打开Ping&DNS,输入框输入119.3.179.96,点击TCP,修改port为443,点击 OK。

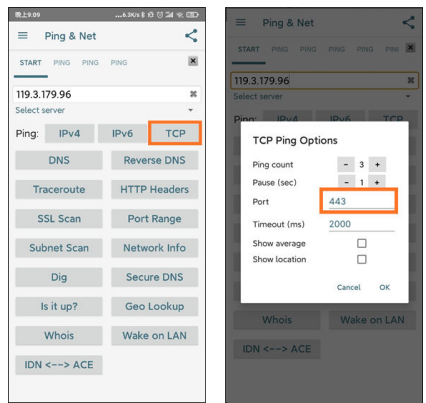

4. 查看结果。

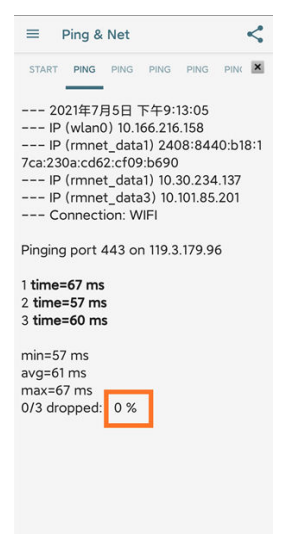

- dropped如果是0%说明没有丢包,此时端口正常。
- dropped如果是50%以上说明丢包严重,端口不通。
- 如果有显示connection timed out , 表示端口网络出现抖动, 延迟很大造成 收发超时。

如若出现丢包或者网络抖动也会出现网络连接失败的提示。请查看网络。

# <span id="page-15-0"></span>**2.15 WeLink** 支持与外部联系人跨企业协作吗?

支持。需要企业管理员在管理后台的"设置 > 跨企业/组织沟通",配置互信企业及白 名单后,即可与外部联系人发送消息、邮件、组建群组和发起会议。

配置跨企业/组织沟通,请参考跨企业**/**[组织沟通](https://support.huaweicloud.com/admin-welink/welink_ug_100.html)。

## 2.16 为什么已读的消息, 状态还是显示"未读"?

有可能是客户端版本未更新导致。请确保发消息双方客户端都升级到新版本。移动端 5.21.9版本及之后版本,PC端6.9.2版本及之后版本。

## **2.17** 移动端和 **PC** 端消息已读**/**未读状态是同步的吗?

移动端和PC端状态是同步的,任何一端已读,都会更新阅读状态。

## **2.18 WeLink** 在哪些品牌的手机上支持离线消息提醒?

目前支持WeLink离线提醒的手机品牌有华为、荣耀、小米、OPPO、VIVO、 OnePlus、Realme、苹果、魅族,其他手机品牌均不支持离线消息提醒。

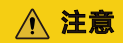

上述品牌的主流机型Android5及以上版本、IOS10及以上版本均支持离线消息提醒。

# **3** 群组

- <span id="page-16-0"></span>3.1 如何加入群组?
- 3.2 如何退出群组?
- 3.3 团队和群聊有什么区别?
- 3.4 [如何分享群二维码?](#page-17-0)
- 3.5 [团队人数的上限是多少?](#page-17-0)
- 3.6 [如何屏蔽群消息?](#page-17-0)
- 3.7 [群主离职了,群会自己自动转到下一个吗?](#page-17-0)

# **3.1** 如何加入群组?

目前WeLink仅群主/群成员可自由添加新成员。 您可以通过两种方式申请加入群组:

- 1. 直接联系群主/群成员,请求群主/群成员拉您入群;
- 2. 通过该群成员分享的群二维码,手机长按识别二维码即可加入群组。

# **3.2** 如何退出群组?

PC端: 右键群组 > 点击"查看讨论组资料" >点击右下角"退出讨论组", 即可退出 该群组。

移动端: 选择要退出的群组 > 点击右上角群头像 > 页面下拉后选择"删除并退出", 即可退出该群组。

# **3.3** 团队和群聊有什么区别?

- 团队:可同步至通讯录团队列表,且享受团队空间,用于共享文件,适合团队管 理。
- 群聊:临时创建的会话群组,不会默认同步到通讯录的团队列表,且无团队空 间。

群聊可升级为团队:点击群聊右上角头像 > "升级为团队"。

## <span id="page-17-0"></span>**3.4** 如何分享群二维码?

- 方法1:在消息列表中,点击某个群,进入群消息窗口,点击右上角"团队"标识, 进入群详情页,点击"二维码",点击右上角" ··· ",选择"发送给联系人", 即可完成群二维码分享。
- 方法2:在通讯录中,点击"团队",点击某个群,进入群消息窗口,点击右上 角"团队"标识,进入群详情页,点击"二维码",点击右上角" ··· ",选择"发 送给联系人",即可完成群二维码分享。

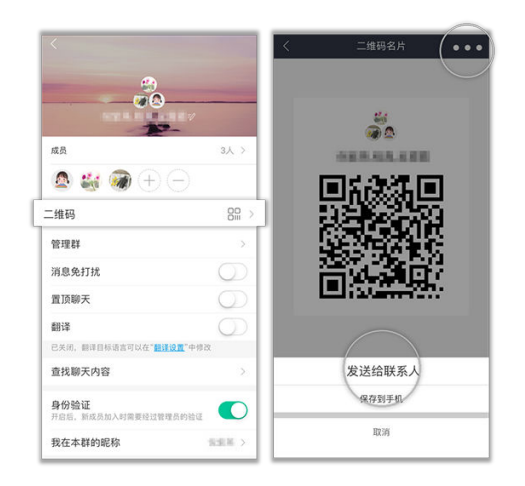

# **3.5** 团队人数的上限是多少?

团队人数的上限是1000人。

## **3.6** 如何屏蔽群消息?

PC端: 右键群组 > 点击"查看讨论组资料" > 开启"消息免打扰"按钮。

移动端: 选择群组 > 点击右上角群头像,讲入群详情页面 > 开启"消息免打扰"按 钮。

# **3.7** 群主离职了,群会自己自动转到下一个吗?

群主离职了,群会自动转给其他管理员,如果没有管理员,目前是随机转给一个人。

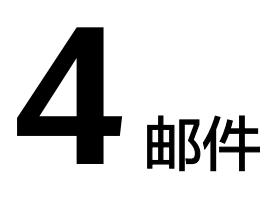

- <span id="page-18-0"></span>4.1 [邮箱登录失败?](#page-19-0)
- 4.2 [邮箱密码错,在哪修改邮箱密码?](#page-19-0)
- 4.3 哪些常用邮箱需开启IMAP[协议,设置授权码才能登录?](#page-19-0)
- 4.4 常见的IMAP[邮箱配置方法?](#page-19-0)
- 4.5 IMAP[邮箱如何配置正确的邮箱地址](#page-23-0)/端口/加密类型?
- 4.6 [企业邮箱登录失败?](#page-25-0)
- 4.7 QQ[邮箱输入密码后登录失败?](#page-25-0)
- 4.8 163[邮箱输入密码后登录失败?](#page-27-0)
- 4.9 [如何更换邮箱?](#page-27-0)
- 4.10 [如何更改邮件默认签名?](#page-27-0)
- 4.11 WeLink[可以显示多久的邮件?](#page-28-0)
- 4.12 WeLink[邮箱附件最大能传多少?支持哪些类型?](#page-28-0)
- 4.13 如何安装WPS[查看邮件附件?](#page-28-0)
- 4.14 WeLink[支持添加多少张图片到邮件正文,](#page-28-0) 是否有大小限制?
- 4.15 [新邮件到达提醒如何设置?](#page-28-0)
- 4.16 [邮箱无法收件怎么办?](#page-29-0)
- 4.17 [邮件发送失败?](#page-29-0)
- 4.18 [忘记邮箱账号密码怎么办?](#page-29-0)
- 4.19 [如何修改邮箱账号?](#page-29-0)
- 4.20 [如何修改邮箱密码?](#page-29-0)
- 4.21 [如何区分未读邮件?](#page-29-0)
- 4.22 [邮件附件如何保存到云盘?](#page-29-0)
- 4.23 [省流量模式和普通模式有什么区别?](#page-30-0)
- <span id="page-19-0"></span>4.24 [邮箱协议错误,为什么无法删除?](#page-30-0)
- 4.25 [如何修改邮箱协议配置?](#page-30-0)
- 4.26 [在后台修改了错误邮箱后,前台邮箱账号为什么没有同步?](#page-31-0)
- 4.27 [为什么移动端登录邮箱后,关闭](#page-31-0)APP再重新打开邮箱需要重新登录?

### **4.1** 邮箱登录失败?

您好,授权码是用于登录第三方客户端的专用密码,QQ邮箱和网易邮箱的授权码获取 请参考如下操作指导:

- 1、QQ邮箱授权码: 如何获取QQ[邮箱授权码?](https://support.huaweicloud.com/usermanual-welink/welink_appuse_13_1.html)
- 2、网易邮箱授权码: 如何获取网易邮箱授权码?

如果不是QQ邮箱或网易邮箱,通常是提供的邮箱服务器地址和端口错误,需要管理员 在管理后台修改。具体操作请参考常见的**IMAP**邮箱配置方法?。

### **4.2** 邮箱密码错,在哪修改邮箱密码?

您好,目前邮箱配置分三种类型:

- 允许员工任意邮箱登录,如果密码错误,用户可根据自己使用邮箱的要求自行找 回密码后登录即可;
- 企业自定义邮箱登录,如果密码错误,可根据企业当前使用的邮箱要求找回密 码,或者咨询企业管理员;
- 体验租户使用的Coremail登录,如果密码错误,请登录WeLink找回密码: WeLink > 个人中心 > 设置 > 账号与安全 > 修改密码。

访问如下地址,可查看邮箱配置操作指导:

#### [邮箱设置](https://support.huaweicloud.com/admin-welink/welink_ug_001.html)

## **4.3** 哪些常用邮箱需开启 **IMAP** 协议,设置授权码才能登 \_\_\_<br>국?

目前主流邮箱都需去PC端设置开启IMAP协议,然后设置授权码,比如126.com, 139.com, 189.cn, 21cn.com, sohu.com, sina.com, yeah.net, aliyun.com等。

## **4.4** 常见的 **IMAP** 邮箱配置方法?

#### 说明

当后台重新配置邮箱服务器等信息后,手机端WeLink一定要退出重新登录一次。

#### 常见的邮箱配置方法如下:

● 163邮箱

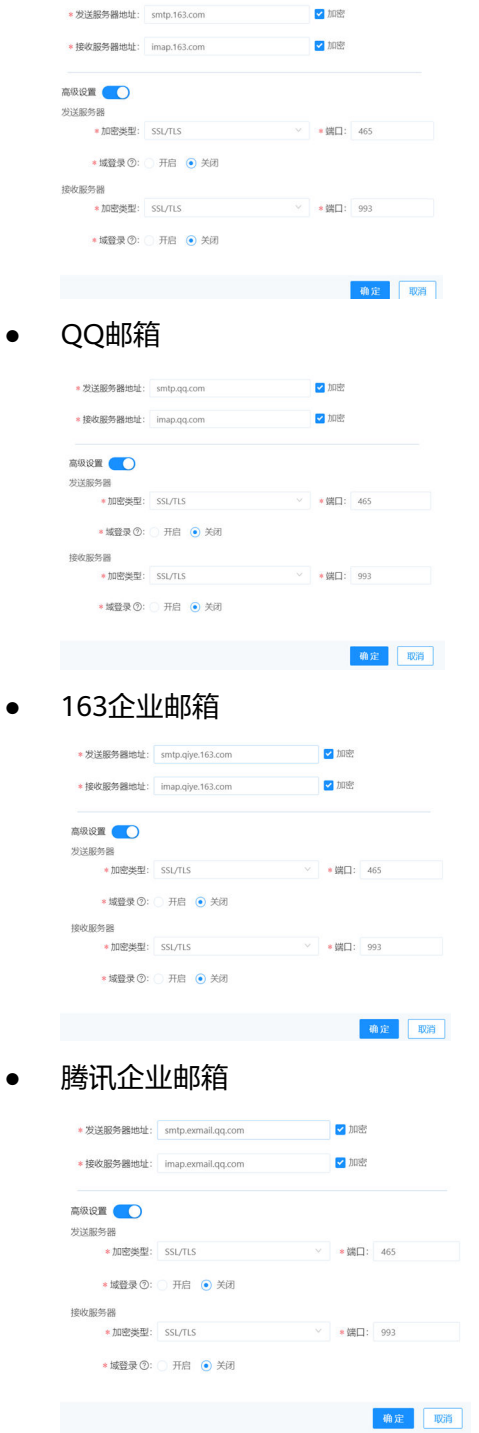

● 189.cn

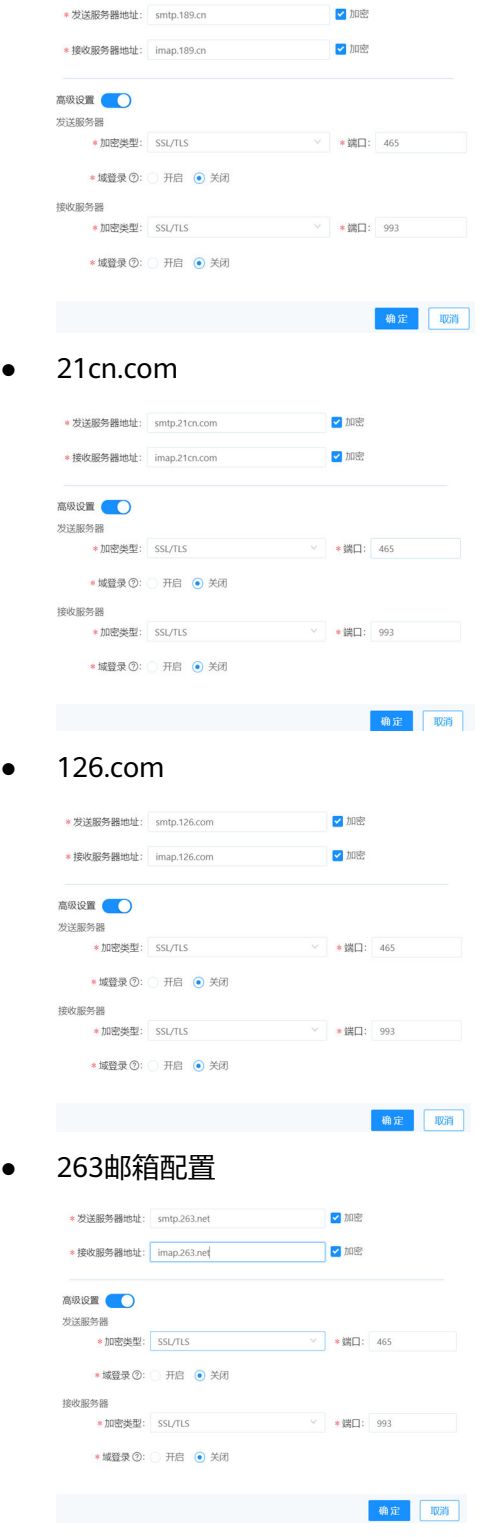

● sina个人普通邮箱

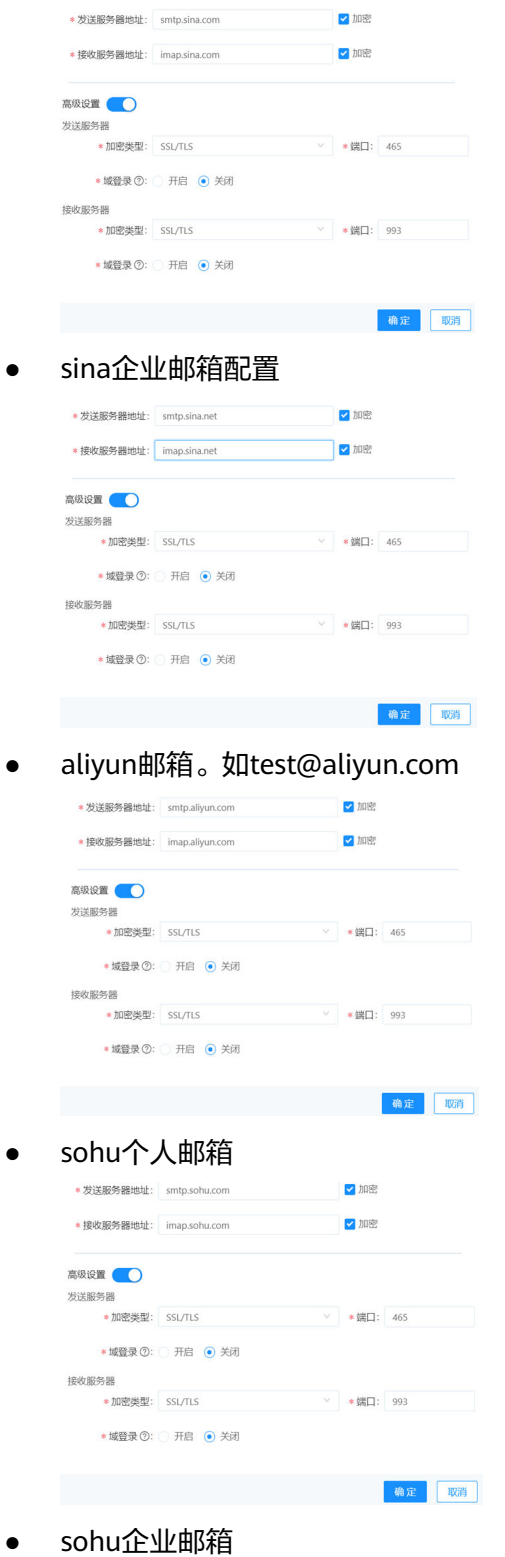

<span id="page-23-0"></span>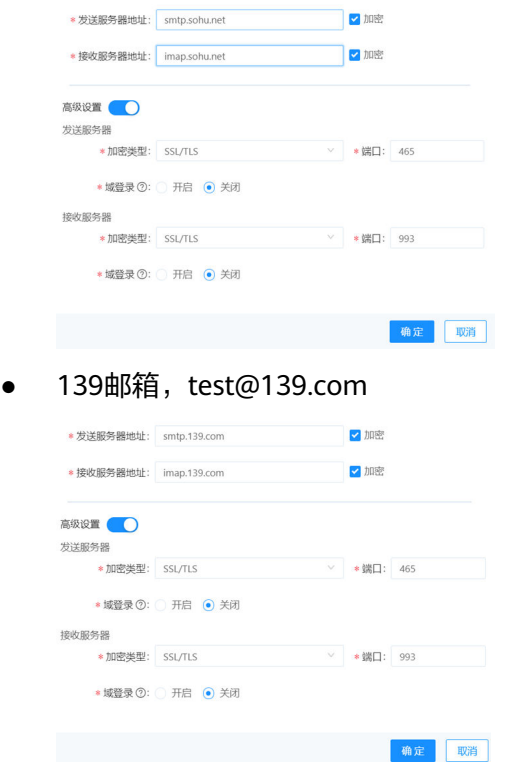

## **4.5 IMAP** 邮箱如何配置正确的邮箱地址**/**端口**/**加密类型?

#### 说明

当后台重新配置邮箱服务器等信息后,手机端WeLink一定要退出重新登录一次。

#### 常见的邮箱

我们常用的邮箱,比如:QQ邮箱、163邮箱、腾讯企业邮箱、网易企业邮箱、263企 业邮箱等常见邮箱,可以参考"常见问题 > 客户端-邮件"里的"常见的IMAP邮箱配 置方法",里面有详细的配置截图。

#### 企业自有邮箱

- 1. 如果是企业自己的邮箱,需要联系自家企业的IT管理员,确定自家企业邮箱的服 务器地址、端口、加密类型这三个邮箱的信息。
- 2. 当IT管理员不清楚自家企业邮箱时,可以联系邮箱的供应商,咨询自家邮箱登录 第三方客户端时的邮箱服务器地址、端口、加密类型的信息。
- 3. 当找不到供应商时,别急有个小技巧:在手机下载一个QQ邮箱APP并打开。
- 4. 将您自己的邮箱输入进去,输入一个错误的密码,点击下一步。

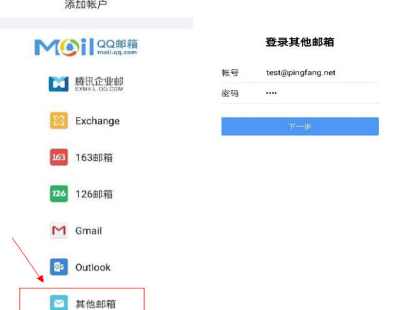

5. 出现一个弹框,这个时候点击手动设置,进入到下一个图片中,里面包含了邮箱 的服务地址。

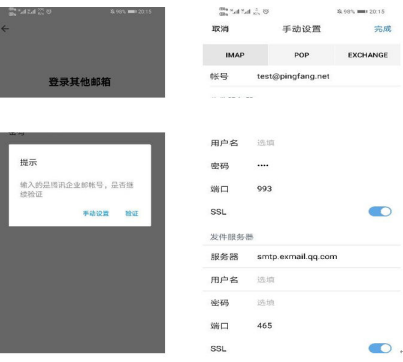

6. 当确定服务器地址之后,我们可以在手机中下载网络万用表APP,然后用其中的 telnet,确定服务器的端口是否可用。

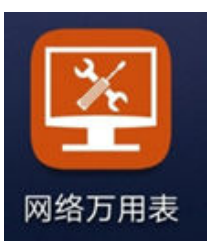

7. 点击下图中的第二行的第一个telnet,进入下面的图。

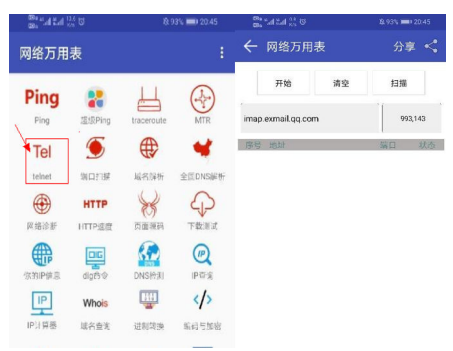

8. 在图中输入对应的邮箱服务器地址,检查端口是否通,邮箱的接收服务器端口是 993、143。点击开始,会出现端口对应的状态,on代表通,off代表不通。发送 服务器端口对应的是465,25。

<span id="page-25-0"></span>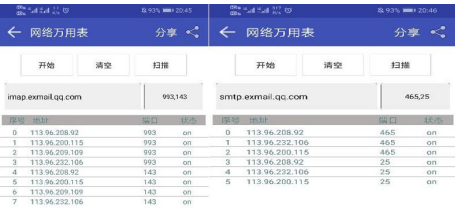

#### 存在如下几种情况:

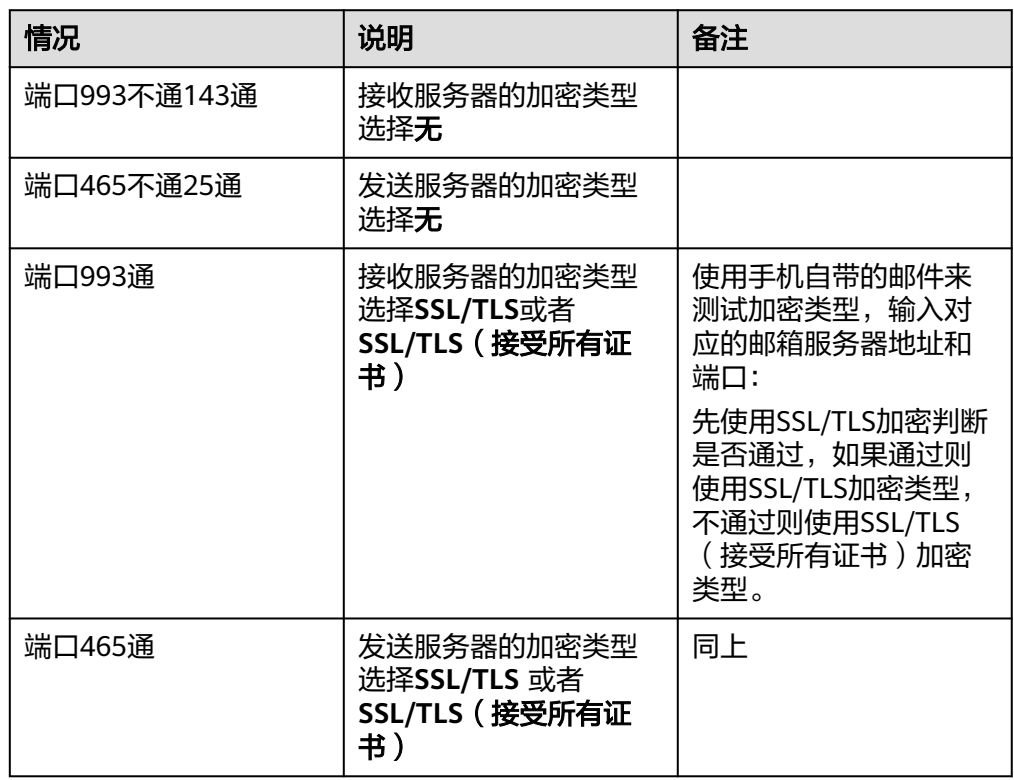

说明

- 当QQ邮箱关联不出来服务器地址的时候,可以用mail+邮箱后缀的方式测试邮箱发送 服务器和接收服务器是否是可以的。
- 端口和地址是否通,可以使用网络万用表。

# **4.6** 企业邮箱登录失败?

登录企业邮箱web端,如果登录失败,则密码错误,建议更改邮箱密码后重新登录; 如果登录成功,请联系企业邮箱管理员登录管理后台正确配置。

# **4.7 QQ** 邮箱输入密码后登录失败?

#### 问题分析

如果您在移动端使用QQ邮箱登录,输入邮箱密码后反复出现登录框,登录失败的原因 是WeLink设置了邮箱IMAP协议,在QQ邮箱也必须开启IMAP协议才能登录。

请按以下步骤在QQ邮箱网页上开启IMAP协议,然后使用QQ邮箱授权码作为密码登录 WeLink移动端邮箱。

#### 解决方法

1. 登录QQ邮箱网页版本,点击"设置"。

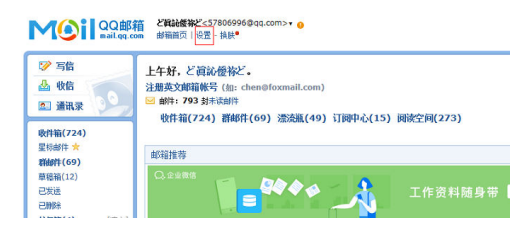

2. 选择"帐户>服务>IMAP/SMTP服务",点击"开启",按照QQ邮箱提示,开启 IMAP协议。

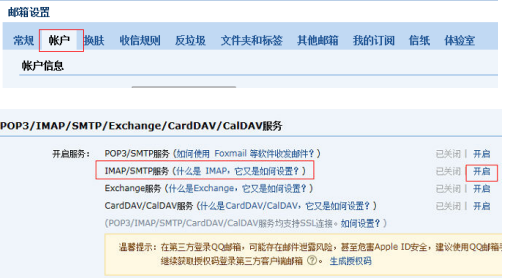

3. 按照提示使用密保手机号码发送短信。

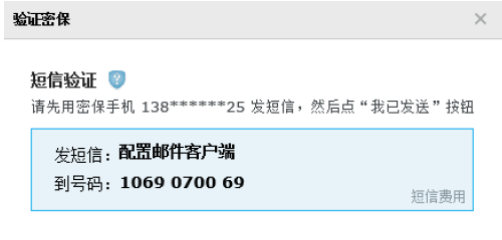

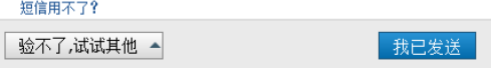

4. 开启成功会收到QQ邮箱IMAP协议的授权码,记录并使用该授权码登录WeLink移 动端邮箱。

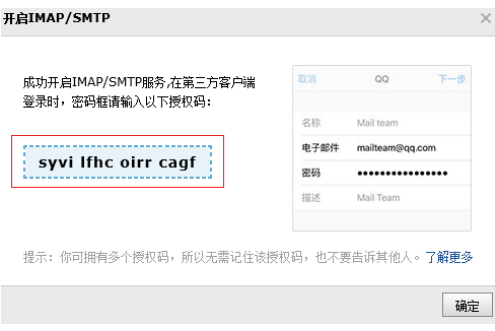

# <span id="page-27-0"></span>**4.8 163** 邮箱输入密码后登录失败?

#### 问题分析

WeLink移动端登录163邮箱,可以使用邮箱密码登录或者授权码登录两种方式。

输入邮箱密码后反复出现登录框,原因有两种,邮箱密码输入错误,或者是163邮箱设 置了授权码,必须使用授权码登录。

请重新确认登录密码,或者按以下步骤查看163邮箱授权码。

#### 解决方法

- 1. 您需要登录163邮箱网页版查看是否开启了客户端授权码。
	- 如果您开启了授权码,用授权码作为密码登录WeLink移动端邮箱服务。
	- 如您忘记授权码,可按照163邮箱指导,操作重置。

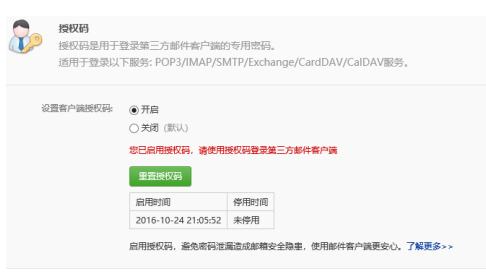

2. 如您不希望用授权码登录,可将其关闭,关闭授权码之后,IMAP服务会自动去掉 勾选,在"设置"中重新勾选一下即可。

然后在WeLink移动端使用163邮箱密码登录邮箱服务。

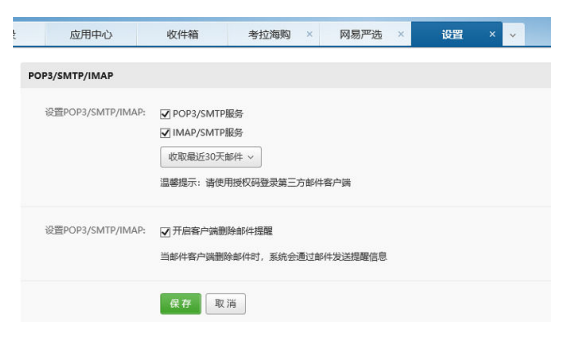

# **4.9** 如何更换邮箱?

联系管理员在企业管理后台更改邮箱地址,员工无法自行更换。

# **4.10** 如何更改邮件默认签名?

打开WeLink,点击"左上角头像>设置>应用设置>邮件>邮件签名"编辑个性签名。

# <span id="page-28-0"></span>**4.11 WeLink** 可以显示多久的邮件?

WeLink可以同步邮件服务器所有的邮件。

操作路径:登录WeLink,点击"左上角的头像 > 设置 > 应用设置 > 邮件 > 邮件同步 天数",选择无限制。

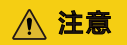

步骤操作完成后,需要退出WeLink,结束系统进程,重新登录。

# **4.12 WeLink** 邮箱附件最大能传多少?支持哪些类型?

WeLink邮件大小不能超过20M,附件最好不要超过18M。

目前邮件附件支持以下格式:

mp4, flv, m3u8, mov, ts, mp3, rm, asf, m4v, doc, docx, dot,dotx, docm, dotm, odt, ppt, pptx, pptm, potx, potm, pot, thmx, ppsx, pps, ppsm, ppam, ppa, odp, xlt, xltm, xltx, xlsm, xlsb, ods, csv, xlam, xls, xlsx, wps, pdf, txt, rar, zip。

## **4.13** 如何安装 **WPS** 查看邮件附件?

- Android手机: 首次在邮件中打开附件时, 系统将提示需要下载WPS, 根据提示下 载并安装WPS后,即可查看或编辑附件。
- iOS手机:可直接查看附件,如需编辑附件,请根据系统提示下载并安装WPS。

您也可以在手机应用市场中搜索并下载WPS,安装完成后重新进入邮件查看或编辑附 件。

# **4.14 WeLink** 支持添加多少张图片到邮件正文, 是否有大小 限制?

邮件没有大小限制,超过20M的会传到云空间生成链接发送,但图片张数有限制,最 多能添加32张图片。

## **4.15** 新邮件到达提醒如何设置?

#### 解决方法:

- 1. 确保手机系统中WeLink接受通知提醒功能开启。 安卓系统:打开手机 > "设置" > "通知与状态栏" > "通知管理" > 找到 WeLink,开启允许通知。 IOS系统:打开手机 > "设置" > "通知" > 找到WeLink,开启允许通知。
- 2. 打开WeLink,点击"左上角个人头像 > 设置 > 新消息提醒 > 开启邮件通知"。

### 注意

安卓系统有邮件/消息分开提醒设置,IOS没有分开提醒设置。

# <span id="page-29-0"></span>**4.16** 邮箱无法收件怎么办?

- 1. 登录企业邮箱web端,检查收件是否正常。如果web端收件失败,请联系企业邮箱 管理员处理。
- 2. 移动端无法接收邮件请进行以下操作: 单击头像—设置—应用设置—邮件—长按"邮件同步天数"—确定重新同步邮件

## **4.17** 邮件发送失败?

- 1. 登录企业邮箱web端,检查发件是否正常。如果web端发件失败,请联系企业邮箱 管理员处理。
- 2. 清空WeLink发件箱内所有邮件后尝试发送。

数据—退出WeLink重新登录。

3. 移动端无法发送邮件请进行以下操作: 单击头像—设置—应用设置—邮件—长按"邮件同步天数"—确定重新同步邮件 数据—退出WeLink重新登录。

## **4.18** 忘记邮箱账号密码怎么办?

请联系您的企业管理员或邮箱管理员查询,也可以通过WeLink搜索框搜索"管理员" 获取管理员的联系方式。

## **4.19** 如何修改邮箱账号?

请联系企业邮箱管理员处理,也可以通过WeLink搜索框搜索"管理员"获取管理员的 联系方式。

## **4.20** 如何修改邮箱密码?

您可以登录企业邮箱web端修改密码,或者联系企业邮箱管理员处理。

# **4.21** 如何区分未读邮件?

收件箱中邮件左侧有一个蓝色的圆点,表示该邮件未读;邮件左侧无蓝色圆点或者圆 点程灰色,表示该邮件已读。

## **4.22** 邮件附件如何保存到云盘?

在邮件正文中,点击附件按钮,在对应附件右侧点击"…",选择"分享文件",选 择"云空间"即可。

<span id="page-30-0"></span>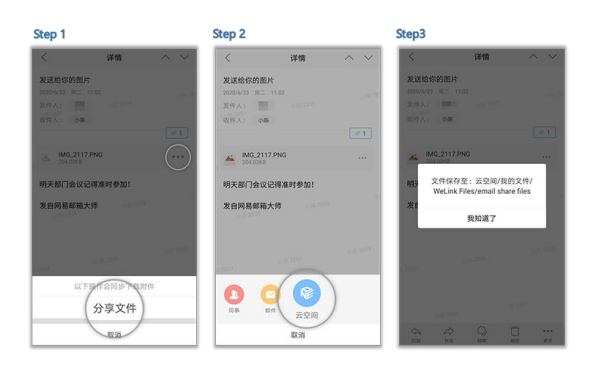

# **4.23** 省流量模式和普通模式有什么区别?

省流量模式下,默认仅加载邮件主题,不会自动加载邮件正文,以省流量的方式让您 快速找到需要的邮件。

普通模式下,在邮件同步天数周期内的邮件,都会自动加载邮件及正文。

设置方法:点击左上角头像,选择"设置 > 应用设置 > 邮件",选择"省流量模式" 或"普通模式"。

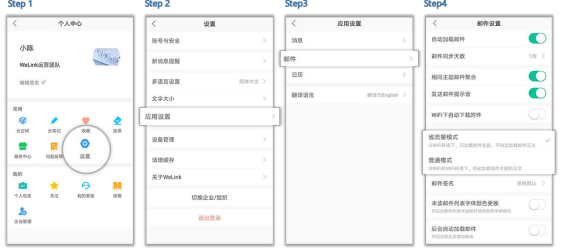

# **4.24** 邮箱协议错误,为什么无法删除?

邮箱配置后无法删除,是由于该企业中已开户用户添加了该协议的邮箱,如需删除此 协议,需删除已开户人员的邮箱信息,再进行删除。

删除邮箱协议的步骤:管理后台 > 设置 > 邮箱设置 > 删除。

#### 说明

如您不是企业管理员,请联系企业管理员处理。

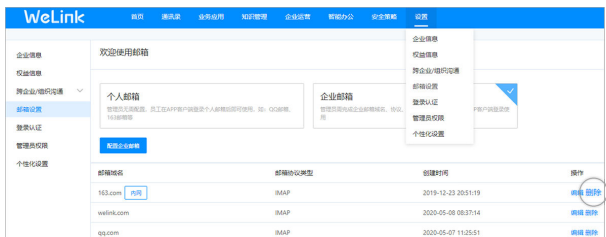

# **4.25** 如何修改邮箱协议配置?

修改邮箱协议配置需企业管理员登录企业管理后台进行修改:企业管理后台 > 设置 > 邮箱设置 > 编辑 > 保存。

#### <span id="page-31-0"></span>说明

如您不是企业管理员,请联系企业管理员处理。

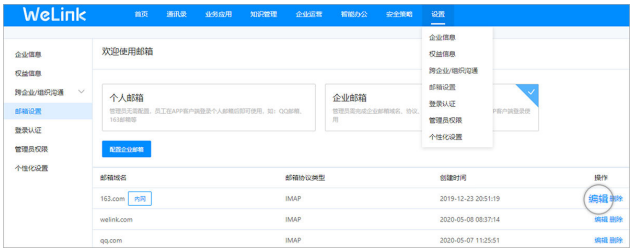

## **4.26** 在后台修改了错误邮箱后,前台邮箱账号为什么没有同 步?

在管理后台修改邮箱信息后,用户需要退出WeLink或关闭进程,重新登录。

## **4.27** 为什么移动端登录邮箱后,关闭 **APP** 再重新打开邮箱需 要重新登录?

出于安全考虑,2023年2月邮箱增加了如下机制:邮箱设置为企业邮箱。

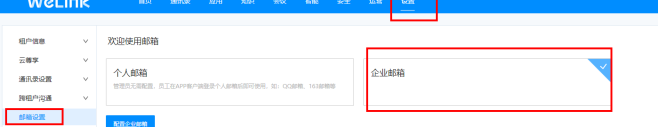

且成员的信息里面并没有绑定邮箱,如下图:

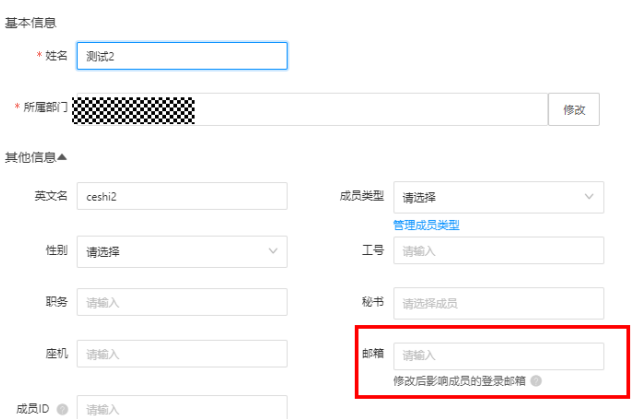

该成员在移动端登录,需要手动输入邮件地址和密码,但是不会自动绑定,再次打开 APP需要重新登录。

针对以上策略的解决措施:

1. 修改为个人邮箱类型,用户登录后可以自动绑定,缺点是无法限制成员登录的邮 箱(比如:管理员想让成员登录公司邮箱,成员可以自行登录其他邮箱);

2. 管理员在成员的个人信息里面增加邮箱即可。

# **5** 通讯录

- <span id="page-33-0"></span>5.1 [通讯录中的联系人来源?](#page-34-0)
- 5.2 通讯录首页的TOP5[常用联系人是怎么来的?](#page-34-0)
- 5.3 [如何通过手机号码查找联系人?](#page-34-0)
- 5.4 [搜索联系人失败怎么办?](#page-34-0)
- 5.5 [如何添加外部联系人?](#page-34-0)
- 5.6 [如何将个人通讯录详情保存到手机通讯录?](#page-34-0)
- 5.7 [如何关注通讯录里的联系人?](#page-35-0)
- 5.8 [如何在移动端添加企业成员?](#page-35-0)
- 5.9 [移动端是否可以添加部门?](#page-36-0)
- 5.10 [移动端是否可以支持删除和修改成员?](#page-36-0)
- 5.11 [通讯录首页有哪些内容?](#page-36-0)
- 5.12 [通讯录头像的字符有的显示一位字母,有的显示两位,显示不一致?](#page-37-0)
- 5.13 [通讯录部门顺序可以自定义吗?](#page-37-0)
- 5.14 [通讯录里上下级部门怎么相互查看?](#page-37-0)
- 5.15 [可以对企业的部分人员设置相对应的管理和审批权限吗?](#page-38-0)
- 5.16 [如何在移动端添加人员?](#page-38-0)
- 5.17 [高管模式可以对其他高管隐藏手机号吗?](#page-38-0)
- 5.18 搜索时重名的太多, 如何快速定位到要找的人?
- 5.19 [可以批量处理隐藏手机号吗?](#page-38-0)
- 5.20 [可以自己设置通讯录好友分组吗?](#page-39-0)
- 5.21 如果用户有两个手机号, 如何设置?
- 5.22 [通讯录一次最多可以添加多少人?](#page-39-0)
- 5.23 [如何不让其他部门的人看到本部门信息?](#page-39-0)

5.24 [如何批量调整部门?](#page-39-0)

5.25 [没激活的员工如何再次激活?](#page-40-0)

# <span id="page-34-0"></span>**5.1** 通讯录中的联系人来源?

通讯录中的联系人来源有以下几种:

- 历史消息联系过;
- 个人详情点过;
- 发送消息;
- 语音通话;
- 视频通话;
- 保存到手机通讯录;
- 特别关注;
- 设置备注

说明

如果您要查找公司其他成员,可使用搜索功能或点击"通讯录-组织"来查找。

# **5.2** 通讯录首页的 **TOP5** 常用联系人是怎么来的?

常用联系人TOP5是根据联系频率智能推荐来的。它是根据用户在WeLink中的消息联 系、往来邮件以及拨打电话的权重计算出分值,降序推荐的5个联系人。

## **5.3** 如何通过手机号码查找联系人?

登录WeLink,打开"消息"或"通讯录"界面,在搜索框直接输入手机号码,即可查 询到手机号已登记的公司同事。

# **5.4** 搜索联系人失败怎么办?

请联系企业管理员,确认是否在管理后台设置了部门权限和个人信息隐藏。

# **5.5** 如何添加外部联系人?

- 方法1: 在通讯录界面,点击右上角"+",点击"添加外部人",输入姓名、公 司、部门、电话等信息,保存即可。
- 方法2: 在通讯录界面,点击右上角"+",点击"添加外部人",点击"选择", 选择手机通讯录的联系人,编辑保存,即可将手机联系人导入为外部联系人。

## **5.6** 如何将个人通讯录详情保存到手机通讯录?

通过搜索或组织找到该联系人,点击头像查看他/她的个人详情,点击"更多",点击 保存至通讯录,允许授权,选择"新建联系人"或"添加至已有联系人",即可完成 保存。

<span id="page-35-0"></span>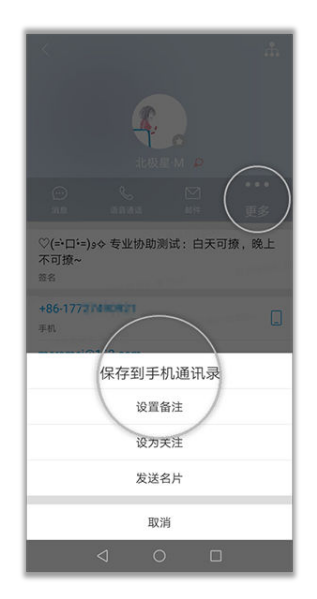

# **5.7** 如何关注通讯录里的联系人?

可把联系人设为关注,可批量关注和取消关注。

- 关注的操作步骤: 通讯录/个人中心-关注-添加-勾选成员,也可以通过通讯录详情里的更多选项的设 为关注进行关注。
- 取消关注的操作步骤: 通讯录/个人中心-关注-添加-取消勾选成员,也可以通过通讯录详情里的更多选项 或关注列表的取消关注进行取消关注。

# **5.8** 如何在移动端添加企业成员?

- 1. 新注册企业,企业全局管理员会自动关注"管理员助手"公众号,进入公众号, 点击"企业管理",即可进入管理员助手界面。也可以在"业务"界面找到"管 理员助手",点击进入管理员助手界面。
- 2. 在管理员助手界面,点击"添加成员",即可通过如下方式添加成员。

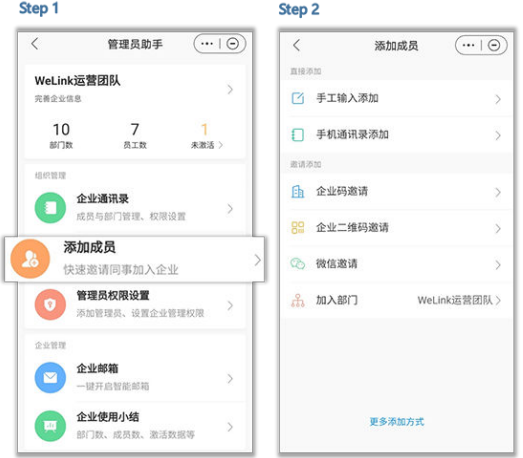
3. 添加成员保存后,会自动给对应的人员开户,会通过短信方式通知账号信息,对 应人员可以通过短信收到的账号信息登录WeLink。

## **5.9** 移动端是否可以添加部门?

可以。

- 1. 新注册企业,企业全局管理员会自动关注"管理员助手"公众号,进入公众号, 点击"企业管理",即可进入管理员助手界面。也可以在"业务"界面找到"管 理员助手",点击进入管理员助手界面。
- 2. 在管理员助手界面,点击进入"企业通讯录",选择"添加部门",填写部门信 息并设置通讯录权限,点击"保存"。

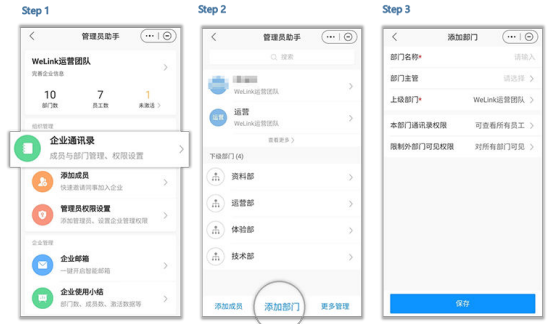

## **5.10** 移动端是否可以支持删除和修改成员?

可以。

- 1. 新注册企业,企业全局管理员会自动关注"管理员助手"公众号,进入公众号, 点击"企业管理",即可进入管理员助手界面。也可以在"业务"界面找到"管 理员助手",点击进入管理员助手界面。
- 2. 在管理员助手界面,点击进入"企业通讯录",点击对应成员,进入"编辑成 员"界面,即可修改和删除成员。

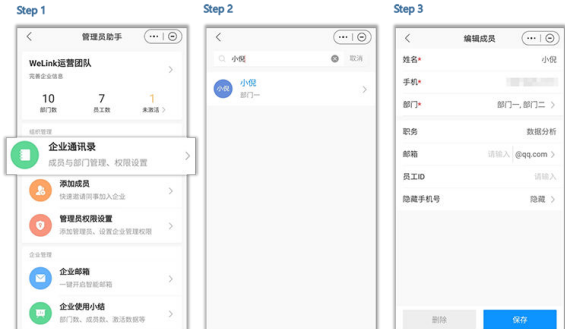

## **5.11** 通讯录首页有哪些内容?

通讯录页签里包含三部分:

第一栏是组织、团队、关注、公众号这一栏。

第二栏是常用联系人,最多包含5个人;常用联系人TOP5是根据联系频率智能推荐来 的。它是根据用户在WeLink中的消息联系、往来邮件以及拨打电话的权重计算出分 值,降序推荐的5个联系人。

第三栏是联系人,是企业联系人,包含同一部门的所有成员、发送消息(包含空消 息)、语音通话、发送邮件、设置备注、关注、保存到手机通讯录的成员,已经存在 的联系人只能通过手动在首页删除进行移除。刚开户默认显示同一部门的所有成员。

## **5.12** 通讯录头像的字符有的显示一位字母,有的显示两位, 显示不一致?

中英文的头像显示规则不一样,跟应用的语言设置有关,英文环境是第一个字母,中 文是后两个汉字。

英文环境下除了通讯录第三栏的成员,其余都显示第一个字母。

帐户开户的时候会生成中英文两个默认头像,只会生成一次,修改名字后头像不变。

## **5.13** 通讯录部门顺序可以自定义吗?

可以,管理员可以到管理后台对部门进行编码排序。

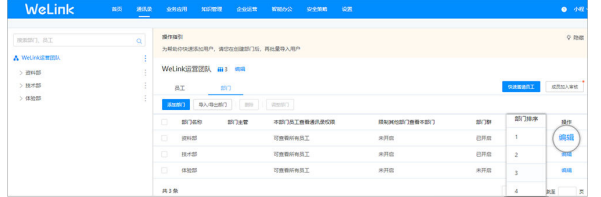

## **5.14** 通讯录里上下级部门怎么相互查看?

单击"企业组织",可查看企业组织架构,员工部门信息,职务信息及我所在的部 门。

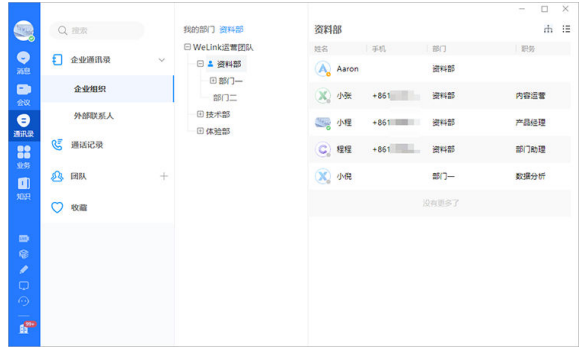

可以。企业管理员可设置拥有不同权限的管理员,包括全局管理员和自定义管理员。 在"设置"下拉菜单下单击"管理员权限",单击"新增管理员",根据需要勾选对 应管理权限即可。

## **5.16** 如何在移动端添加人员?

1.管理员依次点击"个人中心>企业管理>企业通讯录",进入通讯录管理界面。

2.在通讯录管理界面点击"添加成员",进入成员管理界面。可通过直接添加和邀请添 加两种方法添加成员。

## **5.17** 高管模式可以对其他高管隐藏手机号吗?

不能。添加为高管模式的成员手机号对成员不见,高管模式成员间可见。

## **5.18** 搜索时重名的太多,如何快速定位到要找的人?

可通过搜索联系人备注中包含的文字进行联系人查找。

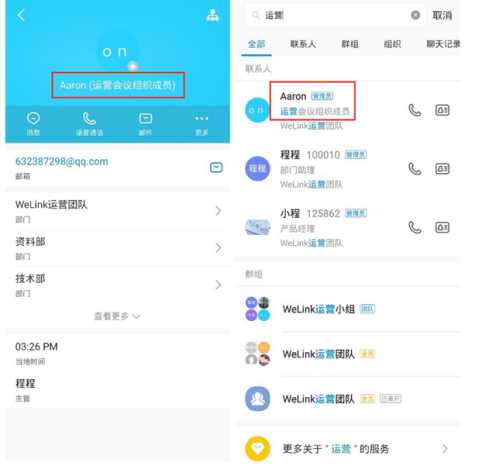

## **5.19** 可以批量处理隐藏手机号吗?

可以。管理员登录管理后台,点击设置>通讯录设置>编辑,在成员基本信息下去掉勾 选手机号码,企业成员的手机号码将不会在个人详情页显示。

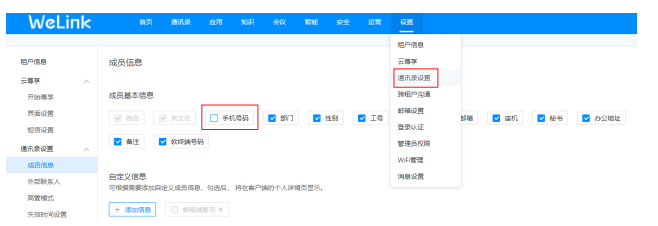

## **5.20** 可以自己设置通讯录好友分组吗?

目前不支持通讯录分组。

## **5.21** 如果用户有两个手机号,如何设置?

支持添加备用号码,添加后,个人设置和个人详情里支持显示多个手机号(目前PC端 只支持显示不支持添加)。

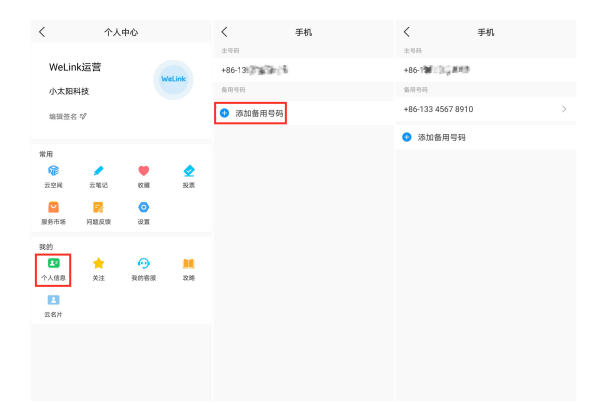

## **5.22** 通讯录一次最多可以添加多少人?

管理员在管理后台通过上传表格导入成员,上限为5000人。

## **5.23** 如何不让其他部门的人看到本部门信息?

管理员登录管理后台,点击设置>通讯录设置>编辑,勾选"组织架构隐藏"。勾选 后,组织架构对成员隐藏。

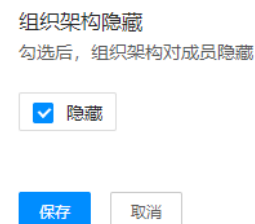

## **5.24** 如何批量调整部门?

- 1. 管理员在管理后台点击通讯录>部门管理,勾选要调整的部门,点击"导入/导 出"。
- 2. 导出部门,批量填写部门信息。上传填写好的表格,完成部门信息更新。

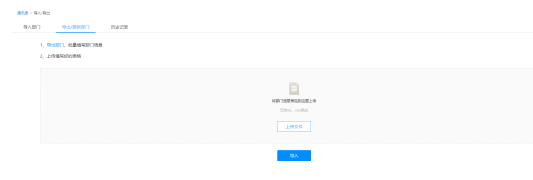

## **5.25** 没激活的员工如何再次激活?

在"未激活用户"页面,可勾选需要激活的用户,单击"一键邀请"或者全选未激活 用户,单击"批量邀请",系统会发送提醒短信到用户,提醒用户激活WeLink。

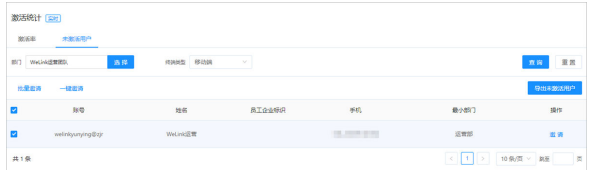

## **6** 会议

- 6.1 手机使用WeLink[客户端入会一分钟消耗多少流量?](#page-42-0)
- 6.2 [哪里发起视频会议](#page-42-0)?
- 6.3 [手机投影时掉线的原因?](#page-42-0)
- 6.4 我有会议ID[,怎么入会?](#page-42-0)
- 6.5 [会议怎么录制?](#page-43-0)
- 6.6 [哪里查看与会者?](#page-43-0)
- 6.7 多方视频会议 : 手机界面有限 , 支持多少个界面的接入 ? 一个人在手机上可否同 [时在线多个会议](#page-43-0) ?
- 6.8 [移动端在后台运行时能否被唤醒入会?](#page-43-0)
- 6.9 [接入号的使用场景是什么?](#page-44-0)
- 6.10 [加入会议和发起会议,高级选项中,开关麦克风,是什么作用?](#page-44-0)
- 6.11 [移动端怎么分享会议二维码](#page-44-0)
- 6.12 通过手机或座机主动加入WeLink[会议,应该拨打什么号码?](#page-44-0)
- 6.13 [会议内无法开启美颜?](#page-44-0)
- 6.14 iOS[是否支持屏幕共享?](#page-44-0)
- 6.15 [为什么没有收到会议通知短信?](#page-44-0)
- 6.16 移动端WeLink[如何查看历史会议的信息](#page-44-0)
- 6.17 [提示"会议资源不足,请联系管理员"?](#page-45-0)
- 6.18 [匿名接入\(免账号入会\)是什么意思?](#page-45-0)
- 6.19 [客户端日志如何获取?](#page-45-0)
- 6.20 [客户端如何切换摄像头?](#page-45-0)
- 6.21 [客户端如何设置多画面?](#page-45-0)
- 6.22 [预定的会议可以邀请公司外的人员参加吗?如何邀请设置?](#page-45-0)

## <span id="page-42-0"></span>**6.1** 手机使用 **WeLink** 客户端入会一分钟消耗多少流量?

一般常见情况下为 1Mbps\*60s/8= 7.5MB。该数据仅供参考,客户端会根据网络状 况,调整视频分辨率,导致消耗流量不同。

## **6.2** 哪里发起视频会议**?**

您好,可以通过以下途径发起视频会议:

● 即时会议:适合没有提前预约,临时发起的会议。 消息: 在【消息】界面, 点击右上角的"+", 选择"会议"; 消息: 在【消息】界面, 在群组或单人消息输入框下方点击 "+", 选择"会 议";

业务:在【业务】界面,我的应用>会议>发起会议>视频会议。

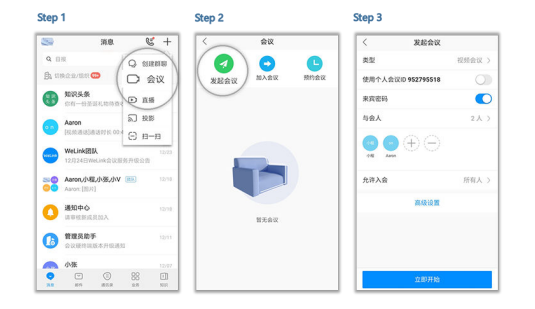

预约会议:有明确计划,且可通过高级设置通过邮件和短信与会人员准时参加。 消息: 在【消息】界面, 点击右上角的"+" > 会议 > 预约会议; 业务:在【业务】界面,进入"会议",点击预约会议。

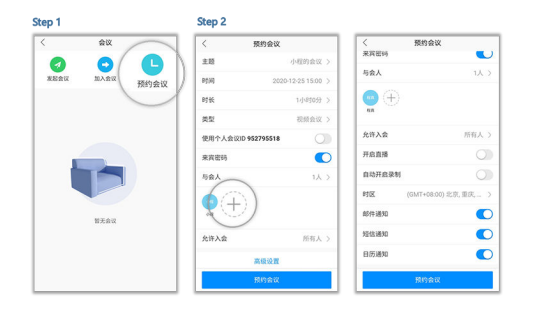

## **6.3** 手机投影时掉线的原因?

在手机端投影时,手机锁屏会导致投影掉线,可在投影前关闭手机锁屏。

## **6.4** 我有会议 **ID**,怎么入会?

您好,已有会议ID,可通过以下2种方式加入会议:

可通过【消息】右上角的"会议",然后选择"加入会议",输入会议ID和密码 (若会议发起者没有设置来宾密码,则不需要),点击"加入会议"即可入会。 (会议ID和密码可从会议通知邮件/短信中获取。)

<span id="page-43-0"></span>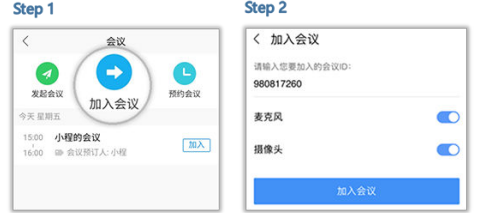

## **6.5** 会议怎么录制?

如果您开通了会议录制功能。可通过以下两种方式开启会议录制:

录制的会议文件,自动保存在"个人会议管理平台 > 我的录制"中。

- 发起会议、预约会议时,可点击"高级设置 > 自动开启录制",会议开始后, 自 动录制会议。
- 会议中,点击"更多 > 开始录制"或"更多 > 暂停录制",即可开始或停止录 制。

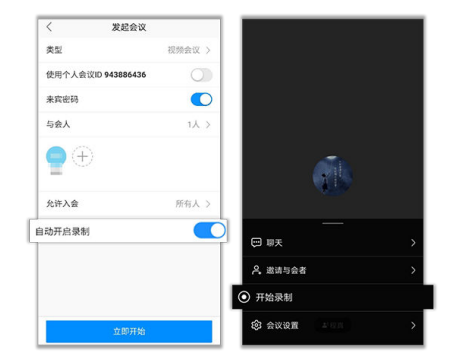

## **6.6** 哪里查看与会者?

您好,查看与会人员,可在会议界面点击"与会者"即可查看。

## **6.7** 多方视频会议 :手机界面有限 ,支持多少个界面的接 入 ?一个人在手机上可否同时在线多个会议 ?

手机默认是4个视频显示界面;如果查看其他需要进行手动滑动选择显示的与会方。 手机端不支持一人同时在线多个会议。

## **6.8** 移动端在后台运行时能否被唤醒入会?

移动端在后台运行时可以被唤醒接听会议来电。

需要在应用权限设置中将移动端设置为智能后台,且不清理其后台进程。

## <span id="page-44-0"></span>**6.9** 接入号的使用场景是什么?

当用户未下载安装"WeLink"软终端时,可直接拨打接入号,根据语音提示输入会议 ID和密码加入会议。

## **6.10** 加入会议和发起会议,高级选项中,开关麦克风,是什 么作用?

开启麦克风,入会时将默认开音。

关闭麦克风,入会时将默认静音。

## **6.11** 移动端怎么分享会议二维码

在我的会议列表点击需要分享的会议,进入到会议详情,点击左下角分享,选择会议 二维码。即可分享会议二维码。

## **6.12** 通过手机或座机主动加入 **WeLink** 会议,应该拨打什么 号码?

WeLink会议支持使用座机或手机呼叫会议接入号码,接入WeLink会议,拨打 02153290005,根据语音提示输入会议ID和密码(如有)即可。

#### 说明

此功能不需要企业开通PSTN通话功能,由电信运营商收取呼叫方电信呼叫费用

## **6.13** 会议内无法开启美颜?

Android 7.0以上才支持美颜。

## **6.14 iOS** 是否支持屏幕共享?

iOS12及以上系统支持屏幕共享。

## **6.15** 为什么没有收到会议通知短信?

请您查看是否设置了短信拦截,如有设置,请取消短信拦截功能。

## **6.16** 移动端 **WeLink** 如何查看历史会议的信息

移动端WeLink无法直接查看历史会议的记录信息,需要客户登录web端的个人会议管 理平台 > 历史会议进行查看

## <span id="page-45-0"></span>**6.17** 提示"会议资源不足,请联系管理员"?

所有会议的总与会方数达到购买的用户账号数上限时导致会议资源不足,请在会议列 表中将无用的会议结束掉或者扩容资源。

## **6.18** 匿名接入(免账号入会)是什么意思?

匿名接入(免账号入会)是指没有用户账号,无需登录WeLink,直接使用会议ID和密 码。

说明

- 匿名接入,无法申请主持人权限,且与账号入会一样占用一个会议与会人名额。
- 当前硬终端不支持匿名入会。

## **6.19** 客户端日志如何获取?

#### 手机端

登录账号,点击头像进入个人中心,在"我的 >我的客服> 问题反馈",选择同步上传 日志。

自动收集日志不会收集个人相关信息。

## **6.20** 客户端如何切换摄像头?

手机端

会控中点击"更多 > 切换摄像头,可切换前置/后置摄像头。

### **6.21** 客户端如何设置多画面?

PC/手机客户端属于多流终端,多画面显示为终端自身的能力,无需设置。

- PC端可在会议画面的右上角切换画面显示模式(包括演讲者模式、画中画模式和 画廊模式)。
- 手机客户端可将会议画面向左滑动,切换至多画面显示。

## 6.22 预定的会议可以邀请公司外的人员参加吗? 如何邀请设 置?

可以。预约会议时在高级设置中 "允许入会"设置"所有人",则企业内外用户都可 以通过会议ID和会议密码加入会议。

## **7** 考勤

- 7.1 [如何新建考勤组?](#page-47-0)
- 7.2 新建考勤组, 选择参与人员时, 提示选择人员超过100人怎么办?
- 7.3 [设置打卡位置时,无法定位?](#page-48-0)
- 7.4 [如何修改、删除考勤组?](#page-48-0)
- 7.5 [如何给现有考勤组增加参与人员?](#page-48-0)
- 7.6 [如何新建班次信息?](#page-49-0)
- 7.7 [如何修改和删除现有班次?](#page-49-0)
- 7.8 [如何查看公司考勤数据?](#page-50-0)
- 7.9 [当天数据当天可以导出吗?](#page-51-0)
- 7.10 [如何导出企业考勤数据?](#page-51-0)
- 7.11 [如何查看导出后的考勤汇总数据?](#page-51-0)
- 7.12 [更换考勤组后,考勤数据如何计算?](#page-52-0)
- 7.13 [需要增加考勤管理员,怎么设置?](#page-52-0)
- 7.14 [一个人可以在不同的考勤组吗?](#page-53-0)
- 7.15 业务里的"考勤打卡"和"考勤"应用是一样的吗? 数据是否会同步?
- 7.16 [第一次进入考勤,显示没有考勤组怎么办](#page-53-0)?
- 7.17 [加入考勤组后,可以通过什么方式打卡?](#page-53-0)
- 7.18 [快捷打卡如何打开](#page-54-0)/关闭?
- 7.19 [设置了快捷打卡,为什么没有生效?](#page-54-0)
- 7.20 [如何查看我的考勤数据?](#page-55-0)
- 7.21 [个人数据支持导出吗?](#page-55-0)
- 7.22 [如何查看我的考勤异常数据及发起补卡](#page-55-0)/请假/外出/出差电子流?
- 7.23 提交了补卡申请,在哪里查看申请记录和审批讲度?
- <span id="page-47-0"></span>7.24 [外出时用手机打卡,系统提示不在打卡有效区?](#page-56-0)
- 7.25 之前使用过打卡应用, 数据会同步到"考勤"吗?
- 7.26 打卡界面为什么会显示多个上班 (下班) 打卡时间? 哪个时间是准确的?
- 7.27 [补卡申请审批通过后,为什么数据统计页面的补卡记录还是没有数据?](#page-57-0)
- 7.28 [如何把"考勤"应用添加到我的应用中?](#page-57-0)
- 7.29 [疫情期间,员工都在家远程办公,考勤如何处理](#page-58-0)?
- 7.30 [如何进行人脸采集?](#page-58-0)
- 7.31 [人脸识别失败怎么办?](#page-59-0)
- 7.32 [打卡时提示不在有效区?](#page-59-0)
- 7.33 [查询不到打卡数据?](#page-59-0)
- 7.34 [处在打卡范围却无法定位?](#page-59-0)

## **7.1** 如何新建考勤组?

只有管理员才可以新建考勤组,分为以下两种情况:

企业无考勤组时:这时系统会提示您新建考勤组,您只需要根据系统的提示,依 次填写"名称"、"考勤班制"、"班次"、"打卡时间"、"参与人员"、 "打卡位置"和"打卡范围",保存后即完成。

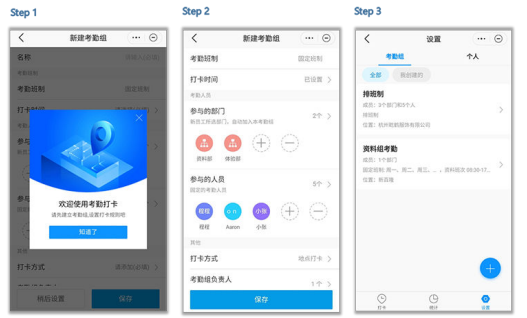

**• 企业已有考勤组,需新增考勤组:** 进入考勤应用,依次点击"设置"> "添加考 勤",即可新建考勤组,依次填写"名称"、"考勤班制"、"班次"、"打卡 日期"、"参与人员"、"打卡位置"和"打卡范围",保存后即完成。

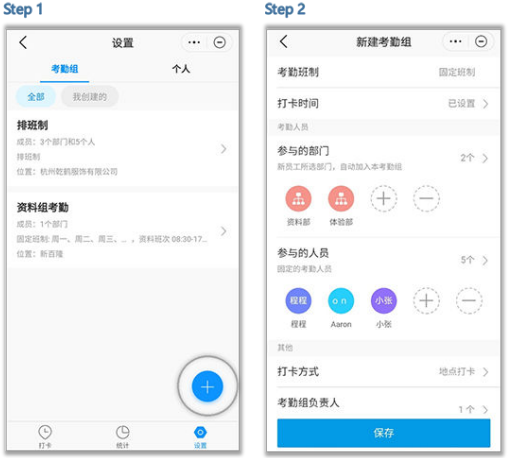

## <span id="page-48-0"></span>**7.2** 新建考勤组,选择参与人员时,提示选择人员超过 **100** 人怎么办?

您好,新建考勤组选择参与人员时,单次最多只能选择100人,建议单次选择人数不要 超过100人;如果目标人数超过100人,建议分批次添加,或者按部门批量添加。

## **7.3** 设置打卡位置时,无法定位?

设置打卡位置时,无法定位,可能是因为WeLink没有获得GPS定位权限,建议您检查 手机GPS定位权限设置,允许WeLink读取定位信息。您可以通过以下步骤进行检查定 位配置:

- 1. WeLink对考勤we码的位置信息授权是否允许:在we码界面右上角有三个点的按 钮,点击后,屏幕下方弹出的菜单中选择"关于",在"关于"页面中点击右上 角的设置中,将"地理位置"授权开关打开。
- 2. 手机系统对WeLink的位置信息授权是否允许,需要在手机操作系统的"设置"中 找到WeLink的授权设置,将位置信息授权设置开启。
- 3. 手机的位置信息功能是否开启,在安卓或IOS的手机的下拉通知栏的快捷按钮中, 将位置信息功能开启,并设置可靠的定位途径(GPS/WIFI/移动网络)。
- 4. 如以上授权、功能已开启,还需要确保使用的定位途径能够定位成功,如GPS信 号差的情况下无法定位成功。

## **7.4** 如何修改、删除考勤组?

- 修改考勤组:如您需要对已有考勤组进行调整,在设置页面,选中您需要修改的 考勤组,更新信息后保存即可。
- 删除考勤组:在设置页面,单击您需要删除的考勤组,进入到考勤组编辑页面, 您只需要点击左下角"删除"按钮即可删除。

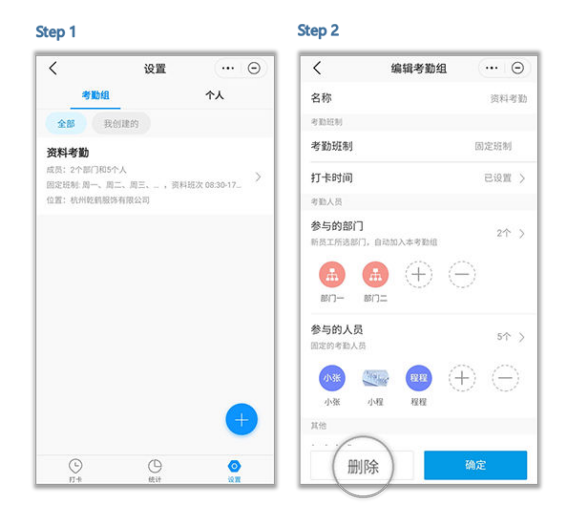

## **7.5** 如何给现有考勤组增加参与人员?

#### 您需要通过编辑考勤组来添加:

<span id="page-49-0"></span>进入"考勤"应用,点击设置,选择您需要增加人员的考勤组,在"参与的人员"栏 中选择"+"号后,选择您需要添加的人员,保存即可。

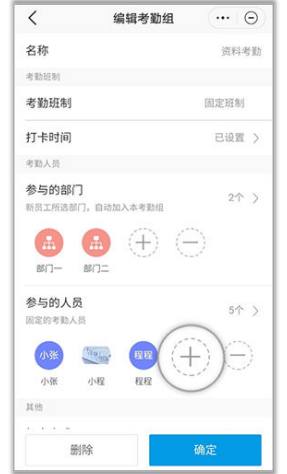

## **7.6** 如何新建班次信息?

移动端:班次需要在编辑考勤组时新建,在新建考勤组页面,根据实际情况选择 "考勤班制"之后,点击"打卡时间>上下班时间>新建全局班次",把班次的信 息按照要求填写完成,保存即可。

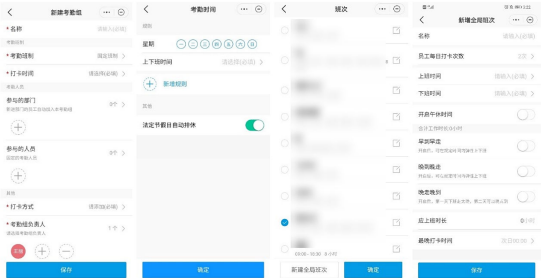

PC端: 考勤管理后台可以新建考勤班次,进入考勤应用,点击"班次管理>新增班 次", 按照实际情况填写相关信息, 完成后提交即可。

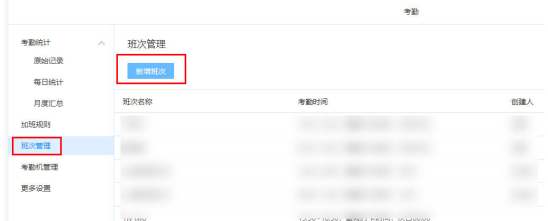

## **7.7** 如何修改和删除现有班次?

如果需要删除或修改现有班次,您需要进入考勤组编辑页面,点击"打卡时间"中的 "上下班时间",进入班次选择页面,选择您需要删除或修改的班次,直接删除或修 改即可。

<span id="page-50-0"></span>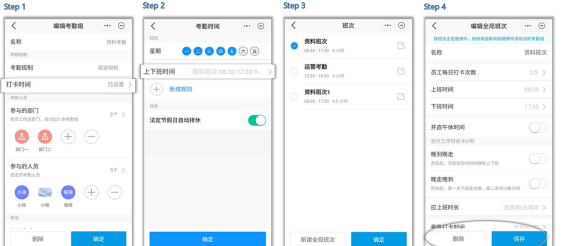

## **7.8** 如何查看公司考勤数据?

移动端和PC端都可以查看公司的考勤数据,您可以根据您的需求选择合适的路径:

移动端

您可以在"考勤"应用的统计页面查看公司的考勤数据,如下图所示,目前支持 按日和按月两个维度查看,可以了解员工的出勤情况和考勤异常情况。

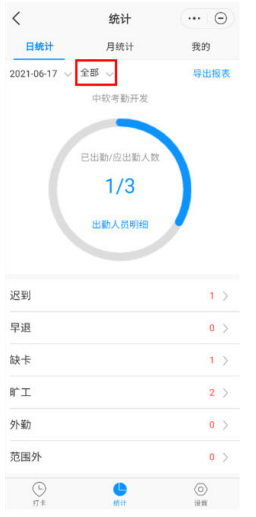

除了查看全公司的数据,移动端还支持按考勤组查看考勤数据,如您需要按日查 看某个考勤组的数据,打开"统计"页面,在"日统计"模块,点击"全部", 即可选择您需要查看的考勤组;按月查看考勤组的数据,在"月统计"模块重复 以上操作即可。

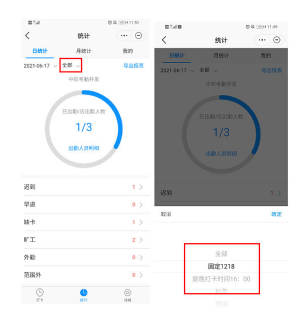

● PC端

在PC端登录企业管理后台,进入考勤应用,在"考勤统计"即可查看公司的考勤 数据,包括"原始记录"、"每日统计"和"月度统计"三个部分。 PC端除了查看全公司的考勤数据,还可以查询某个员工、某个考勤组或者是某个 部门的考勤数据,如下图所示,"原始记录"、"每日统计"和"月度汇总"都 支持搜索姓名、考勤组和部门。

<span id="page-51-0"></span>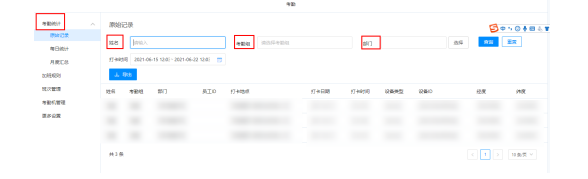

## **7.9** 当天数据当天可以导出吗?

数据不可以当天导出。目前,考勤结果何时可以导出与考勤组的"最晚打卡时间"设 置相关。主要存在两种情况:

- 根据考勤组的设置,如果最晚打卡时间在本日,那么次日0时启动计算的时候,就 能将昨天的考勤结果核算出来。这种情况下,当天的数据在第二天可以导出。
- 如果最晚打卡时间在次日,那么次日0时启动计算的时候,由于无法获得一个完整 的考勤周期,只能对前天的考勤进行计算。这种情况下,当天的数据需要在第三 天才可以导出。

综上,如不明白具体的规则设置,建议统一于两日后导出当日考勤数据,防止数据误 差。

## **7.10** 如何导出企业考勤数据?

如您是企业管理员,依次进入考勤>统计,在统计页面,点击右上角"导出报表",选 择需要的数据范围及人员,点击"导出到云空间",便可导出您所需要的考勤数据。

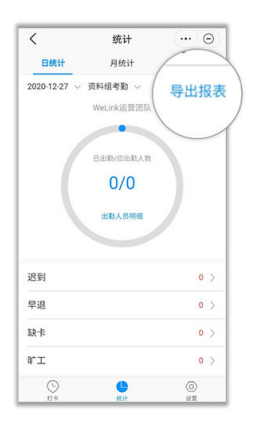

## **7.11** 如何查看导出后的考勤汇总数据?

数据导出成功,您需要退出"考勤"应用,然后在业务页面找到并进入云空间,依次 点击"我的文件"**>**"**WeLink Files**"**>**"考勤报表",便可找到您导出的考勤数据。 建议您将考勤报表发送到PC端查看,效果更佳。

<span id="page-52-0"></span>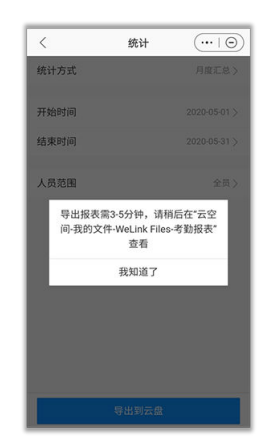

## **7.12** 更换考勤组后,考勤数据如何计算?

考勤数据是按照员工所处的考勤组的考勤规则和员工实际出勤情况来核算的,通常以 一个自然日为一个核算周期,也就是说在次日0时会启动计算。更换考勤组后,今日已 打卡记录将会按照新的规则来计算考勤,历史考勤数据则保持不变。

#### 说明

如果在当天0点之前,员工被移除了考勤组,该员工在该自然日属于无考勤组的状态,不会有考 勤结果。为了不影响员工当天的考勤数据,建议您在员工不需要考勤的时间段进行相关操作。

## **7.13** 需要增加考勤管理员,怎么设置?

如果需要添加考勤管理员,您需要访问WeLink企业管理后台,依次点击"设置>管理 员权限"添加。

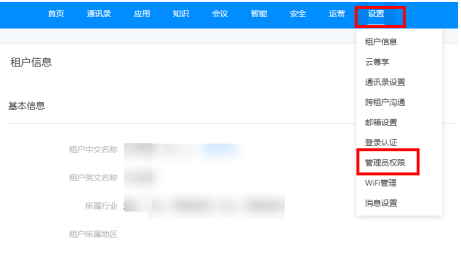

"全局管理员"默认拥有企业全部管理权限,包括考勤应用的管理;如需"自定义管 理员"管理考勤应用,需要先确定该管理员的管理范围,即确定该管理员是管理全企 业的考勤还是指定部门的考勤;然后再"选择角色",即把"考勤"设置为该管理员 的管理内容。

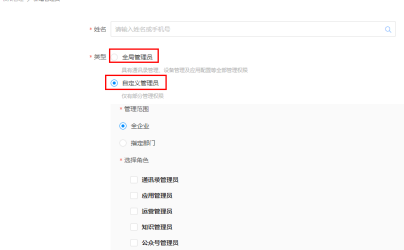

<span id="page-53-0"></span>"考勤管理"属于"应用管理员"的管辖范围,在勾选"应用管理员"之后,选择 "全部",该"自定义管理员"即可管理WeLink中的所有应用,包括考勤应用;如果 想要某个员工只管理考勤,勾选"应用管理员"之后,在"指定应用"中找到"考 勤",再点击确定即可。

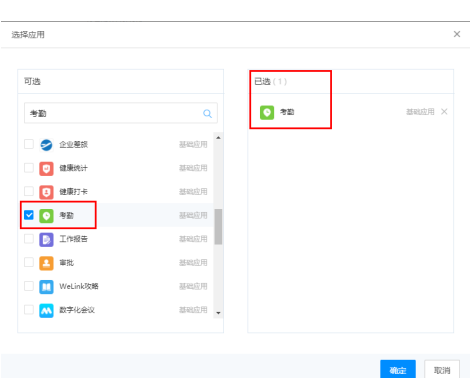

## **7.14** 一个人可以在不同的考勤组吗?

不可以,一人同一时空只能在一个考勤组,如果加入了新考勤组,会自动退出旧考勤 组。

## **7.15** 业务里的"考勤打卡"和"考勤"应用是一样的吗?数 据是否会同步?

"考勤打卡"只是"考勤"的一个"快捷打卡"卡片,数据是同步的,统一使用考勤 应用中的考勤组设置。

## **7.16** 第一次进入考勤,显示没有考勤组怎么办**?**

第一次使用打卡,显示没有考勤组,需要联系您的企业管理员设置考勤组,把您添加 到考勤组,便可正常打卡。

## **7.17** 加入考勤组后,可以通过什么方式打卡?

#### 您可以通过以下方式进行打卡:

- 业务页面快捷打卡: 在业务页面, 找到"考勤打卡"卡片, 点击打卡, 即完成打 卡;
- 进入"考勤"应用打卡: 通过搜索进入"考勤", 如果设置了快捷打卡, 便会自 动打卡一次;如果未设置快捷打卡,点击屏幕中间打卡按钮便可完成打卡。

<span id="page-54-0"></span>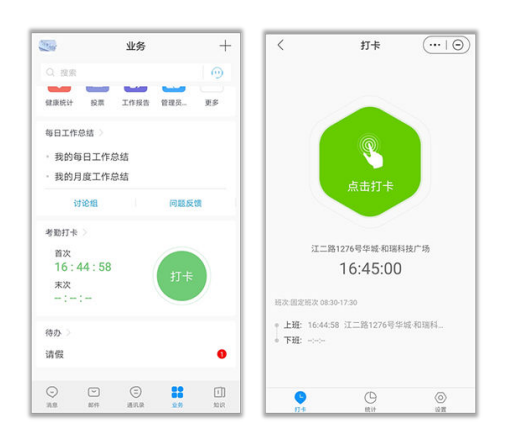

## **7.18** 快捷打卡如何打开**/**关闭?

您好,开启/关闭快捷打卡的路径为: "WeLink>业务>考勤>设置>个人>开启/关闭快 捷打卡"。

#### 说明

1.开启后,在设置的上班打卡时间之前只要进入打卡页面,就会自动打卡,开始上班之后就不会 启动快捷打卡了。

2.可支持固定班制和排班制,自由打卡班制不支持快捷打卡。

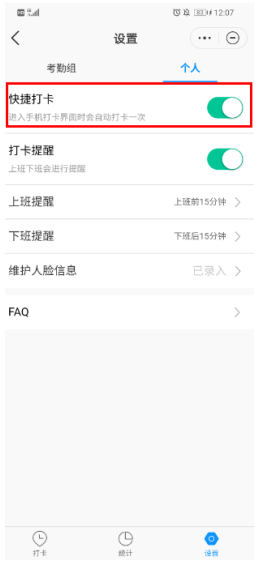

## **7.19** 设置了快捷打卡,为什么没有生效?

快捷打卡针对的是打开"考勤"应用后,第一次进入"打卡"页面的情况,为避免频 繁打卡,后续从"考勤"应用的其他页面再切到"打卡页面",不会自动打卡;在设 置的上班打卡时间之后进入打卡页面,自动打卡也不会生效。

## <span id="page-55-0"></span>**7.20** 如何查看我的考勤数据?

如您需要查看个人考勤数据,请到到统计页面查看,您可以看到每日打卡情况,点击 页面中部的出勤统计条幅,可以看到当月的详细考勤数据,包括考勤天数、迟到、早 退、缺卡和旷工天数。

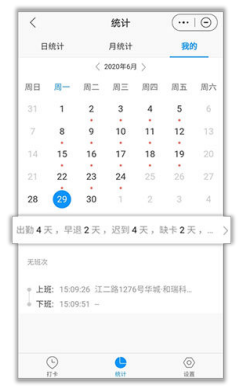

## **7.21** 个人数据支持导出吗?

如您需要查看导出您的考勤历史数据,您可以向企业管理员申请,请求企业管理员在 企业制度允许的前提下为您导出个人考勤数据。

## **7.22** 如何查看我的考勤异常数据及发起补卡**/**请假**/**外出**/**出差 电子流?

#### 异常数据

考勤异常数据查看路径: "手机WeLink>业务>考勤>统计>我的", 如下图所示, 有考 勤异常的日期下部会显示红点,点击日期后可以看到当日异常情况。

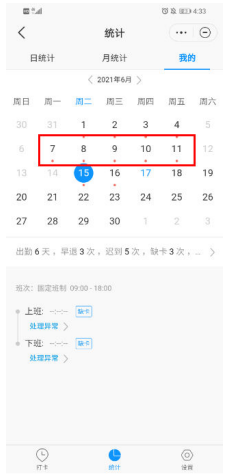

#### 发起电子流

定位到有考勤异常的日期,点击"处理异常",选择对应的申请内容,即可跳转到对 应电子流,填写对应信息后提交即可。

<span id="page-56-0"></span>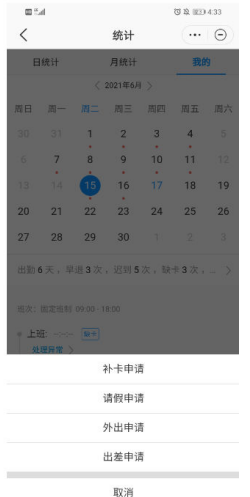

## **7.23** 提交了补卡申请,在哪里查看申请记录和审批进度?

您好,补卡申请需要"审批"应用里查看。在"业务"模块搜索进入"审批"应用, 在"审批"首页点击"我发起的",即可查看您的申请记录和审批进度。

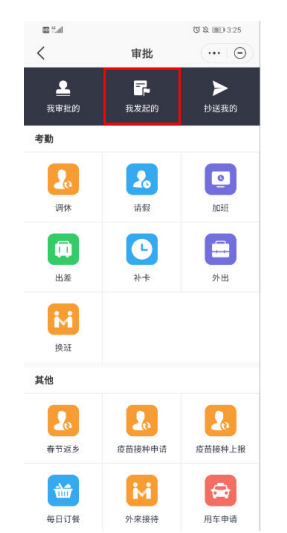

## **7.24** 外出时用手机打卡,系统提示不在打卡有效区?

您好,这是因为您超出了有效打卡范围,目前WeLink考勤支持设置公司位置100米到 3000米为有效打卡范围,如果您超出了公司设置的打卡范围,就无法打卡成功。

如果员工有出外勤的需求,可以在设置考勤组规则的时候,在"更多设置"模块,开 启"范围外打卡",开启后超过公司设置的打卡范围也可以打卡成功。还可以根据实 际的考勤需求选择开启"定义为外勤"、"打卡需备注"、"关联审批"、"打卡需 拍照"或者"打卡需人脸识别"等功能,进一步规范管理外出员工。

<span id="page-57-0"></span>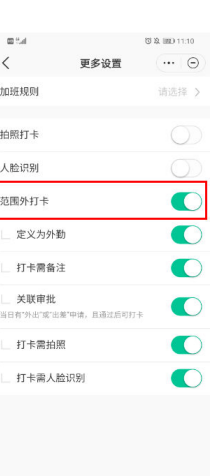

## **7.25** 之前使用过打卡应用,数据会同步到"考勤"吗?

您好,两者的数据是互相打通的,从"打卡"应用切换到"考勤"应用后,历史考勤 数据都会同步到"考勤"应用中。

## **7.26** 打卡界面为什么会显示多个上班(下班)打卡时间?哪 个时间是准确的?

目前,"考勤"应用允许用户多次打卡,每一次打卡记录均会保留。但对于上班时 间,系统默认抓取首次打卡时间作为上班打卡时间;针对下班时间,系统默认抓取末 次打卡时间作为下班打卡时间。

## **7.27** 补卡申请审批通过后,为什么数据统计页面的补卡记录 还是没有数据?

电子流数据是在次日0点启动采集进行计算。因此,如果当天的补卡记录,需要到第二 天0点以后才可以在"考勤"应用中查看到。

## **7.28** 如何把"考勤"应用添加到我的应用中?

您好,您可以通过两种方式将"考勤"添加到日常办公:

方法1: 进入"考勤"应用, 在任意页面点击右上角"菜单"按钮, 在弹出的选项 卡中选择"添加到日常办公",便可把"考勤"添加到日常办公列表。

<span id="page-58-0"></span>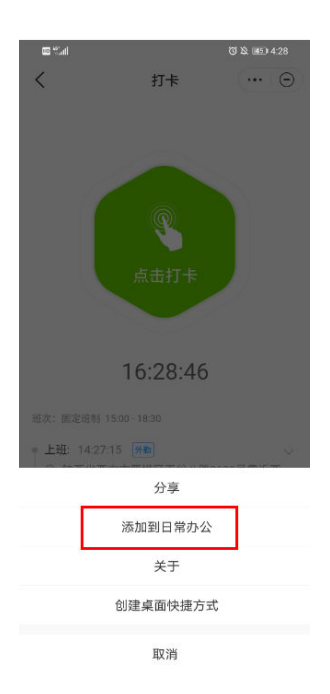

● 方法**2**:依次点击业务-日常办公-更多,进入日常办公列表,在首页应用栏目点击 编辑,找到"考勤",点击右上角"+"号,完成后点击保存,即可将"考勤"添 加到我的应用。

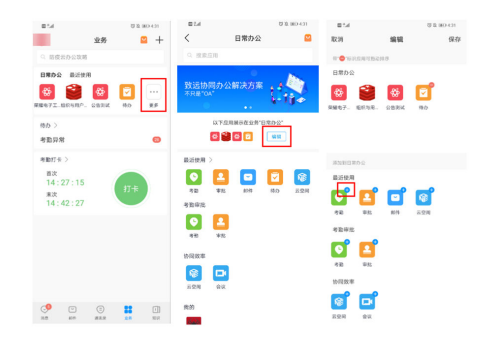

## **7.29** 疫情期间,员工都在家远程办公,考勤如何处理**?**

临时办法:用户可删除考勤组,无考勤组员工可在任意地点打卡,打卡数据不按照缺 勤计算,2月底可导出原始数据进行统计。(仅疫情阶段临时解决办法,不建议作外勤 签到场景使用)

## **7.30** 如何进行人脸采集?

- 1. 进入【考勤】应用
- 2. 点击【设置】-【个人】
- 3. 点击【维护人脸信息】,完成人脸照片的录入
- 4. 考勤管理员审批通过后即可使用人脸考勤

#### 说明

录入照片和打卡识别时,请保持光线柔和明亮,表情自然,避免头发、帽子遮盖等情况,影响后 续正常打卡。

## <span id="page-59-0"></span>**7.31** 人脸识别失败怎么办?

- 1. 寻找光线柔和明亮的地方,避免在强光、反光、阴暗处打卡;
- 2. 移除口罩、刘海、墨镜等遮挡物;
- 3. 如频繁发生人脸识别失败,可尝试重新录入人脸照片。

## **7.32** 打卡时提示不在有效区?

目前WeLink人脸考勤支持设置距离公司位置100米至3000米内,任意距离为有效打卡 范围,如果您超出公司设置的打卡范围,就无法打卡成功。

## **7.33** 查询不到打卡数据?

打完卡别急着退出页面哦! 务必确认页面提示"打卡成功"字样。建议每日打卡后关 注打卡完成情况,及时核对当日打卡结果。

## **7.34** 处在打卡范围却无法定位?

由于受到定位环境等影响,可能偶发定位偏移的情况,建议:

- 确保开启系统定位授权
- 移步室外开阔地带,规避信号遮挡
- 尝试连续定位或稍后再试

## $8<sub>z</sub>$

- 8.1 个人空间和团队空间有什么区别?
- 8.2 移动端云空间找不到分享给别人的记录?
- 8.3 云空间怎么批量下载文件和图片?
- 8.4 [云空间里下载的文件在手机里找不到?](#page-61-0)
- 8.5 [如何搜索上传到团队空间的图片?](#page-61-0)
- 8.6 [如何查看云空间的容量大小?](#page-61-0)
- 8.7 [在消息界面发送图片或文件是否占云空间容量?](#page-61-0)
- 8.8 [云空间文档支持在线编辑吗?](#page-61-0)
- 8.9 [云空间上传文档大小有没有限制?为什么上传](#page-61-0)1GB以上文件会失败?
- 8.10 [云空间文件可以翻译吗?](#page-61-0)

## **8.1** 个人空间和团队空间有什么区别?

- 个人空间是个人自己存放资料的一个空间,只能用户自己查看。 个人空间入口:点击左上角头像 > 云空间 > 我的文件。
- 团队空间是团队共享资料的一个空间,团队的成员都可查看。 团队空间入口:点击左上角头像 > 云空间 > 团队空间。

## **8.2** 移动端云空间找不到分享给别人的记录?

移动端云空间只能查看收到的分享,即"分享给我"入口,没有发出的分享记录入 口。

## **8.3** 云空间怎么批量下载文件和图片?

方法1: 进入"业务 > 云空间 > 我的文件",点击右上角"多选",选择需要下载的 文件和图片,点击"缓存"即可下载。

方法2:进入"业务 > 云空间 > 团队空间",选择团队,点击右上角"多选",选择 需要下载的文件和图片,点击"缓存"即可下载。

## <span id="page-61-0"></span>**8.4** 云空间里下载的文件在手机里找不到?

从WeLink下载的文件是经过加密的,在手机本地无法找到,请在云空间的传输列表里 查看文件。

## **8.5** 如何搜索上传到团队空间的图片?

在团队群聊界面,点击右上角头像,选择"查找聊天内容>图片及视频"即可搜索、查 看上传到团队空间的图片。

## **8.6** 如何查看云空间的容量大小?

移动端不支持查看空间容量大小,可登录PC端进入云空间页面,在页面左下角查看个 人空间容量大小。

## **8.7** 在消息界面发送图片或文件是否占云空间容量?

消息发送的富媒体占用的是消息空间的配额,不会占用云空间的容量。

## **8.8** 云空间文档支持在线编辑吗?

WeLink企业文档旗舰版已上架,请联系您的客户经理,或移步至华为云WeLink官网 (**[https://console.huaweicloud.com/welink/?region=cn-north-4#/welinks/](https://console.huaweicloud.com/welink/?region=cn-north-4#/welinks/order) [order](https://console.huaweicloud.com/welink/?region=cn-north-4#/welinks/order)**)购买。

## **8.9** 云空间上传文档大小有没有限制?为什么上传 **1GB** 以上 文件会失败?

目前没有限制。但由于WAF(Web Application Firewall)限制最大上传文件大小是 1GB,建议分包上传。

## **8.10** 云空间文件可以翻译吗?

方法1:您可以在云空间的文件列表中点击文件,选择"翻译"。

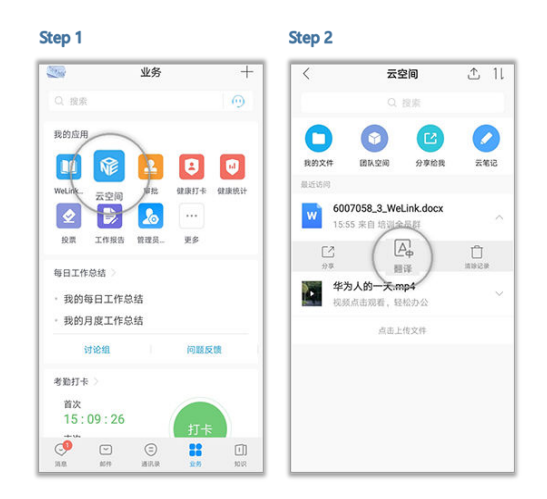

方法2:您可以在"我的文件"中点击对应云盘文件的"更多"功能,即可实现文 件翻译操作。

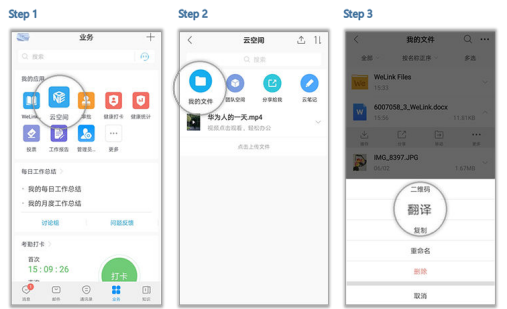

## **9** 小微

9.1 小微是什么? 9.2 小微语音助手的入口在哪? 9.3 [小微语音助手有哪些技能?](#page-64-0) 9.4 [小微智能助手支持多少种语言?](#page-64-0)

## **9.1** 小微是什么?

WeLink推出智能语音助手"小微",语音就能办事,效率提升5倍。

## **9.2** 小微语音助手的入口在哪?

有两种方式打开小微:

● 在消息首页下滑屏幕,便可呼出小微

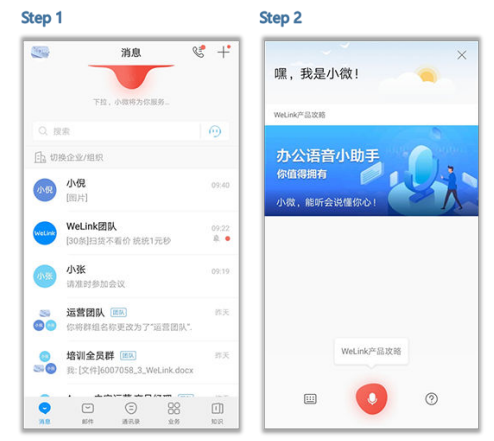

● 长按通讯录图标,说出你的问题

<span id="page-64-0"></span>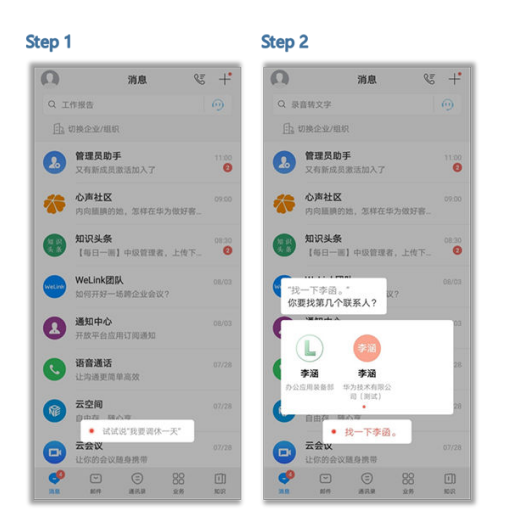

## **9.3** 小微语音助手有哪些技能?

在小微界面,点击右下方问号图标,进入"全部技能"界面,即可看到小微的技能帮 助说明,显示小微包含的技能分类与示例语料。

## **9.4** 小微智能助手支持多少种语言?

目前只支持中文。

# **10** 直播

10.1 使用直播功能,必须要订购目睹直播吗?

10.2 如何一键开启直播?

10.3 如何使用OBS直播?

## **10.1** 使用直播功能,必须要订购目睹直播吗?

不是的。只要完成企业实名认证的企业,都可以使用直播功能。

## **10.2** 如何一键开启直播?

- 1. 登录移动端WeLink。
- 2. 搜索"直播"应用,进入后,点击"立即直播"。
- 3. 输入直播主题,点击"开始直播"。

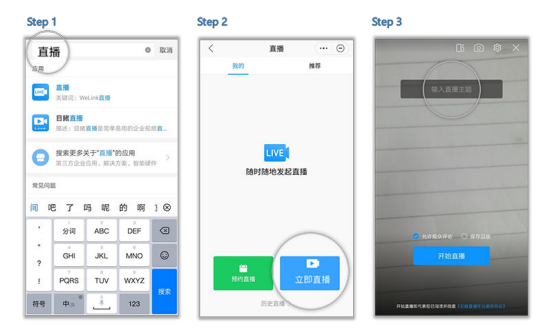

## **10.3** 如何使用 **OBS** 直播?

#### 说明

使用OBS直播时,不能再从主播链接进入直播页面开始直播。

步骤如下:

1. 直播软件OBS下载。

OBS下载地址:**<https://obsproject.com/>** 。选择对应的操作系统即可下载,下载 后直接安装即可。

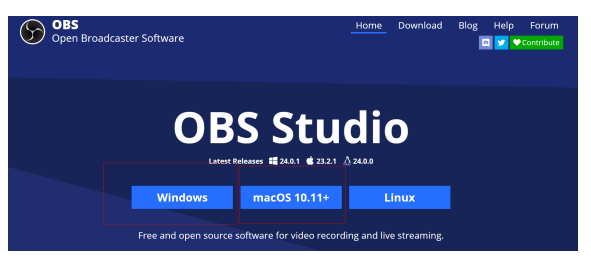

- 2. 配置OBS。
	- a. 打开OBS studio软件 > 添加视频捕获设备, 弹出页面中单击"确定", 添加 成功。

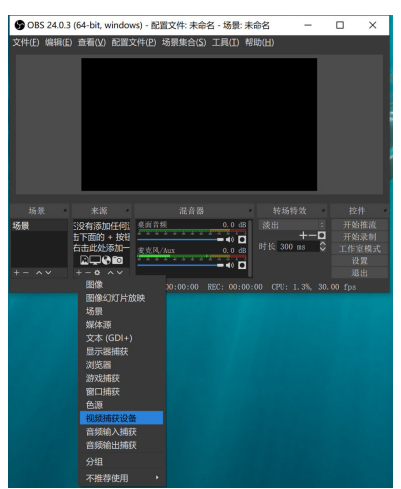

b. 设置"视频捕获设备"的属性,如无特殊需求可按照默认属性,单击"确 定"。

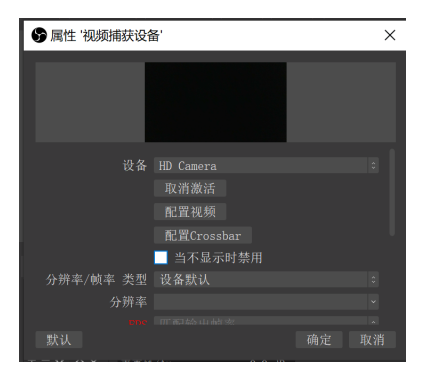

c. 在主界面单击"文件">"设置",在设置弹窗中单击"推流",服务选择 ——<br>"自定义"。

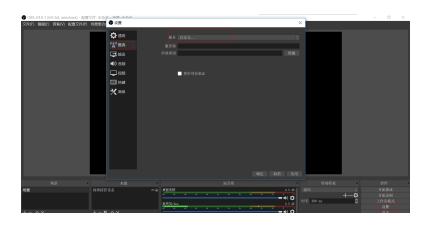

d. 获取推流地址:登录WeLink客户端,单击"直播 > 对应直播间 > 进入直播 详情 > 更多",复制推流地址。

#### 如: rtmp://publish.myun.tv/live/b02pd78l? authkey=1894534095-212f71e5a2b92a8b57bbf0d7a08c73d6

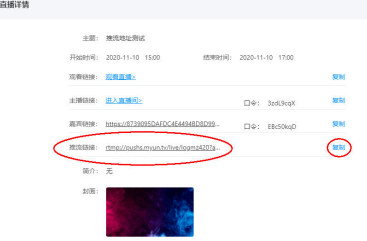

e. 粘贴推流地址到OBS设置弹窗,其中服务器地址为:rtmp://publish.myun.tv/ live/;串流密钥为: rtmp://publish.myun.tv/live/后的一长串字符,本例为: **b02pd78l?**

**authkey=1894534095-212f71e5a2b92a8b57bbf0d7a08c73d6**。

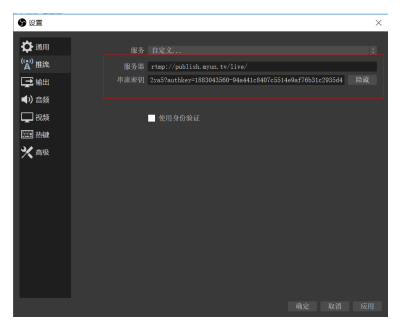

3. 发起直播。

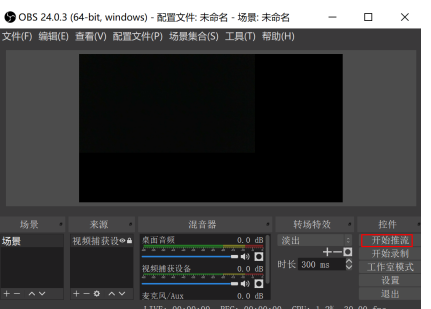

填写完成后,点击OBS软件右下角的"开始推流",即可开始进行直播。

4. 观看直播。

配置完成后,用户点开观众链接或者在WeLink中即可观看直播。

Ï

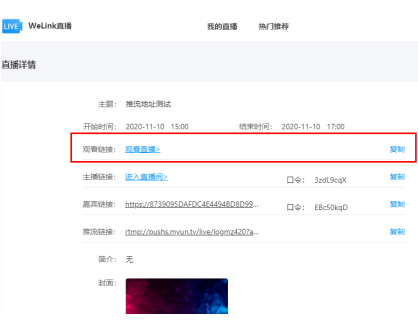

# **11** 应用

11.1 Android[手机系统自带日历\(原生日历\)没有会议、缺失不全或重复?](#page-69-0)

11.2 Android手机日历没有收到事件 (事件不全)或提示"...请检查邮箱登录"保存失 [败"等?](#page-69-0)

- 11.3 Android手机如何将WeLink[中的日历同步到手机原生日历上?](#page-69-0)
- 11.4 iOS手机如何将WeLink[中的日历同步到手机原生日历上?](#page-70-0)
- 11.5 WeLink日历不能同步到iOS[手机原生日历上怎么解决?](#page-71-0)
- 11.6 [移动端怎样创建投票?](#page-73-0)
- 11.7 [在移动端创建的投票](#page-73-0)PC端可以打开吗?
- 11.8 [已经完成发布的投票还可以修改投票内容吗?](#page-73-0)
- 11.9 [复制历史投票时,投票主题没修改,该如何区分?](#page-73-0)
- 11.10 [对投票人不显示结果,创建人能看到投票结果吗?](#page-73-0)
- 11.11 [点击查看结果为什么不显示主观题的答案?](#page-73-0)
- 11.12 [为什么在移动端创建投票,无法进行权限管理?](#page-73-0)
- 11.13 [移动端如何管理投票?](#page-74-0)
- 11.14 [如何添加新应用到日常办公?](#page-74-0)
- 11.15 [业务应用中显示的应用都可用吗?可以自建应用吗?](#page-74-0)
- 11.16 [通过审批的自建应用,为什么在应用商店显示不出来?](#page-74-0)
- 11.17 企业现有IT[流程如何集成,集成开发由谁开发?](#page-74-0)
- 11.18 [别人发起的审批会主动通知审批人审批吗?](#page-74-0)
- 11.19 个人管理页面, WeLink[工作报告点导出后没有反应?](#page-74-0)
- 11.20 轻应用或H5应用调用接口时, 返回501错误, 并提示"第三方接口无权限"?
- 11.21 如何获取审批We[码中表单的链接](#page-75-0)
- 11.22 [想导出企业员工的工作日报?在哪里可以导出?](#page-75-0)
- 11.23 [可以查看自己的历史日报吗?](#page-76-0)

11.24 可以在PC端WeLink[写工作日报吗?](#page-76-0)

11.25 [可以删除历史工作日报吗?](#page-76-0)

## <span id="page-69-0"></span>**11.1 Android** 手机系统自带日历(原生日历)没有会议、缺 失不全或重复?

#### 原因分析

无读取原生日历权限或WeLink操作异常产生了中断。

#### 解决方法

- 1. 安装WeLink时请注意在权限选择时点击"允许";
- 2. 如果还不正常,确保系统自带原生日历账号唯一且已开启, "菜单>要显示的日历 >账户>手机开关关闭"(如忘记选权限,可进入手机"系统设置>权限管理", 更 改设置)。

## **11.2 Android** 手机日历没有收到事件(事件不全)或提示 "**...**请检查邮箱登录"保存失败"等?

#### 原因分析

日历依赖邮件推送,网络问题导致无法正常收发邮件。

#### 解决方法

- 1. 确保手机网络信号稳定,数据连接显示正常;
- 2. 收发邮件或收发消息试试看,确保数据连接、账号正常使用;
- 3. 在日历卡片点击刷新按钮,也可进入日历视图列表查看事件是否更新到达。

## **11.3 Android** 手机如何将 **WeLink** 中的日历同步到手机原生 日历上?

#### 请尝试以下操作:

1. 允许WeLink访问手机日历。 操作路径: "设置 > 应用管理 > WeLink > 权限", 打开日历权限开关。

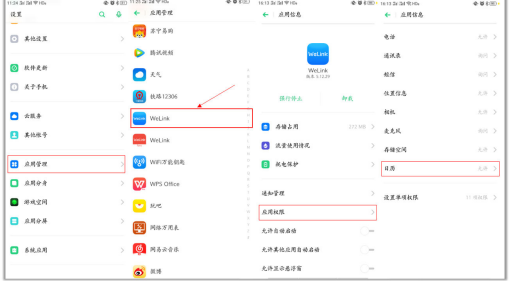

2. 重新打开WeLink中日历的同步开关。 操作路径: WeLink左上角头像"个人中心 > 设置 > 应用设置 > 日历", 打开日 历同步开关。

## <span id="page-70-0"></span>**11.4 iOS** 手机如何将 **WeLink** 中的日历同步到手机原生日历 上?

请尝试做以下操作:

1. 允许WeLink访问手机日历。 操作路径: "设置 > 隐私 > 日历", 将WeLink的开关打开。

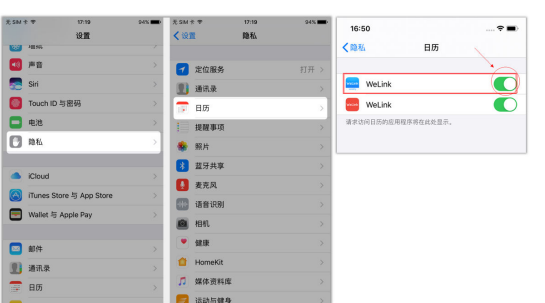

2. 关闭iCloud中的"日历"和 "iCloudDrive"。 操作路径一:

```
"设置 > AppleID、iCloud、iTunes与APP Store",关闭"日历"和
"iCloudDrive"。
```
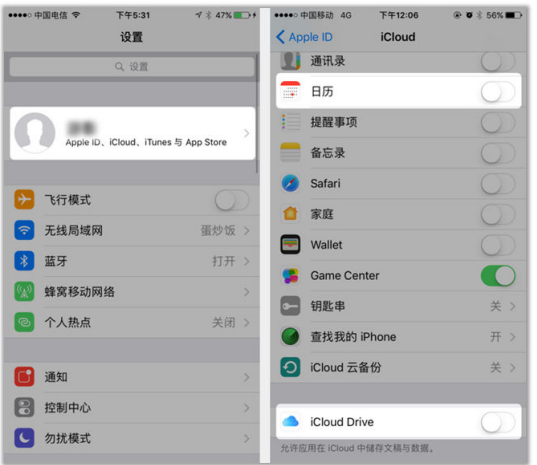

操作路径二:

(iOS11及以上用户)"设置 > 账户与密码 > Outlook"(或其他远端账户(例 如:Facebook)),关闭日历。

**U** RM

as 12.75  $\overline{m}$  as  $\Box$  as Face<sup>7</sup>

<span id="page-71-0"></span>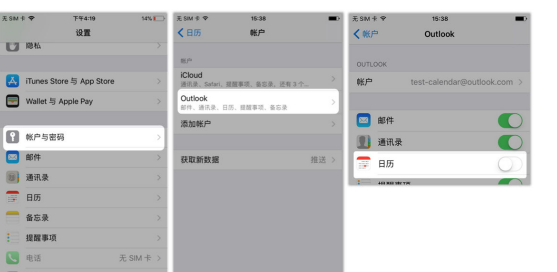

(iOS11以下用户)"设置 > 日历 > 账号 > Outlook"(或其他远端账户(例 如:Facebook)),关闭日历。

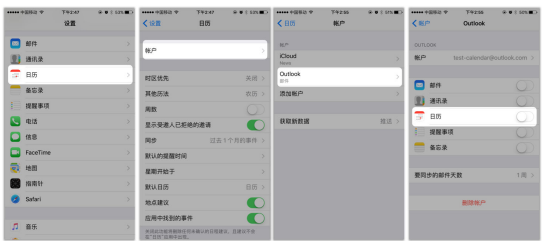

3. 重新打开WeLink中的日历同步开关。 操作路径: WeLink左上角"个人中心 > 设置 > 应用设置 > 日历", 打开日历同 步开关。

## **11.5 WeLink** 日历不能同步到 **iOS** 手机原生日历上怎么解 决?

步骤**1** 允许WeLink访问手机日历:

操作路径:【设置】->【隐私】->【日历】->将WeLink的开关打开。

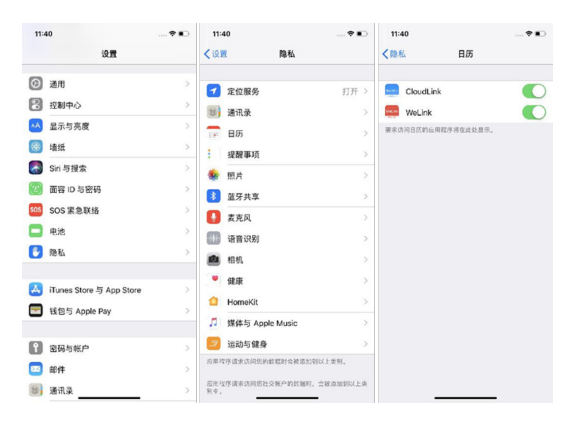

步骤**2** 关闭iCloud中的 "日历" 和 "iCloudDrive" :

操作路径一: 设置>Apple ID、iCloud、媒体与购买项目>iCloud>关闭"日历"和" iCloud云盘"。
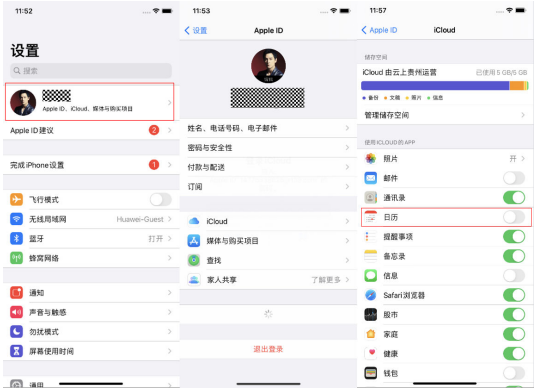

#### 操作路径二:

● iOS11及以上用户:设置>日历>账户>Outlook或其他远端账户(例如: Facebook,没有Outlook或其他远端账户的话请忽略)>关闭日历。

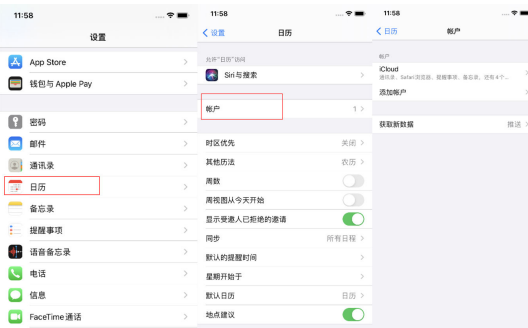

● iOS11以下用户: 设置>日历>账号>Outlook或其他远端账户 (例如: Facebook) >关闭日历。

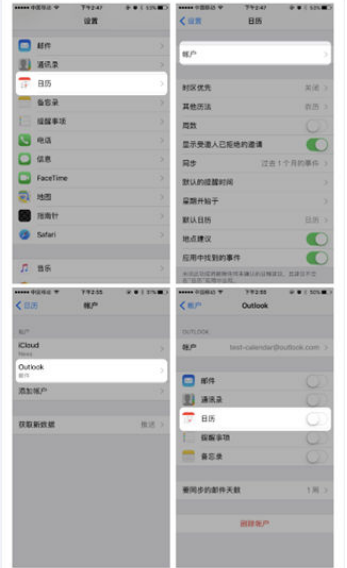

步骤**3** 重新打开WeLink中的日历同步开关。

#### 注意

以上3步都操作都完成后,请先退出WeLink重新登录。

操作路径:WeLink>左上角头像>设置>应用设置>日历>打开日历同步开关。

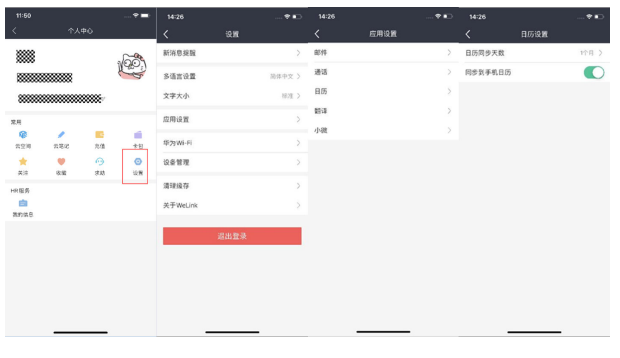

**----**结束

## **11.6** 移动端怎样创建投票?

登录WeLink,搜索框输入"投票"搜索>找到"投票"应用 > 点击进入"我的投票" > "创建投票" > 编辑完成相关投票信息后,点击"完成并发送"即可。

## **11.7** 在移动端创建的投票 **PC** 端可以打开吗?

收到分享后,在移动端或PC端点击消息/群组收到的分享卡片参与投票。

## **11.8** 已经完成发布的投票还可以修改投票内容吗?

已发布的投票不可以再次编辑。

### **11.9** 复制历史投票时,投票主题没修改,该如何区分?

同样主题的投票会根据创建时间进行排序,可根据创建时间进行区分。

### **11.10** 对投票人不显示结果,创建人能看到投票结果吗?

投票人只能查看自己的投票结果;创建人可查看全部投票结果。

## **11.11** 点击查看结果为什么不显示主观题的答案?

WeLink投票应用,无主观题设置功能。

## 11.12 为什么在移动端创建投票,无法进行权限管理?

WeLink投票应用,无权限管理功能。

## **11.13** 移动端如何管理投票?

在WeLink搜索框输入"投票"或在WeLink业务界面点击We码应用"投票"。

- 1. 可查看"我创建的"的投票: 查看我创建的投票列表和全部投票结果、删除投 票。
- 2. 可查看"我参与的投票: 查看我参与的投票列表及我的投票结果。

## **11.14** 如何添加新应用到日常办公?

登录WeLink,点击"业务",点击"日常办公"的"更多",点击"编辑",点击应 用右上角的"+",可将应用添加到日常办公。

## **11.15** 业务应用中显示的应用都可用吗?可以自建应用吗?

可用。客户端"业务"显示的应用由管理员在管理员后台设置上线或下线。

可以自建应用。企业可根据自有的业务场景自建We码应用。应用成功发布后会显示在 自建应用页面。请访问**WeLink**[开放平台自](https://open.welink.huaweicloud.com)建应用。

## **11.16** 通过审批的自建应用,为什么在应用商店显示不出 来?

通过审批的应用需要WE码开放平台发布。发布后才能在应用商店中显示出来;发布时 会有icon图像必传识别。发布流程请参见**We**[码平台发布。](https://open-doc.welink.huaweicloud.com/index.html)

## **11.17** 企业现有 **IT** 流程如何集成,集成开发由谁开发?

企业现有IT流程可以通过H5跳转或We码的方式进行集成。集成开发由企业或ISV开 发。

华为提供技术支持。如果由ISV开发需要一定的开发费用,具体由ISV报价。

集成开发指导:

**[https://open-doc.welink.huaweicloud.com/docs/quickstart/summary/](https://open-doc.welink.huaweicloud.com/docs/quickstart/summary/start.html?type=internal) [start.html?type=internal](https://open-doc.welink.huaweicloud.com/docs/quickstart/summary/start.html?type=internal)**

# **11.18** 别人发起的审批会主动通知审批人审批吗?

待办中会有提醒,需要审**[https://open-doc.welink.huaweicloud.com/docs/](https://open-doc.welink.huaweicloud.com/docs/quickstart/summary/start.html?type=internal) [quickstart/summary/start.html?type=internal](https://open-doc.welink.huaweicloud.com/docs/quickstart/summary/start.html?type=internal)**批人到审批应用中查看待我审批的 内容。

# **11.19** 个人管理页面,**WeLink** 工作报告点导出后没有反应?

点导出以后,再点导出记录,就可以下载了。

## **11.20** 轻应用或 **H5** 应用调用接口时,返回 **501** 错误,并提 示"第三方接口无权限"?

为保证数据安全, WeLink的接口被调用时, 会校验access\_token对应的应用是否已经 申请了该接口的调用权限。如果没有申请该接口的调用权限时,将返回该错误。

您可在"开发者后台 > 应用开发 > [接](https://open-doc.welink.huaweicloud.com/docs/serverapi/authorization/permission_third.html?v=1578129795&type=third)口权限"中申请必要的权限。申请操作请参考<mark>接</mark> [口权限申请](https://open-doc.welink.huaweicloud.com/docs/serverapi/authorization/permission_third.html?v=1578129795&type=third)。

## **11.21** 如何获取审批 **We** 码中表单的链接

- 1. 获取审批We码的AppID。
	- 一般各个租户的AppID都是固定的,可登录管理后台,在"业务应用 > 应用管理 > 审批"中查看。

例如下图,审批We码AppID :20190725114925751

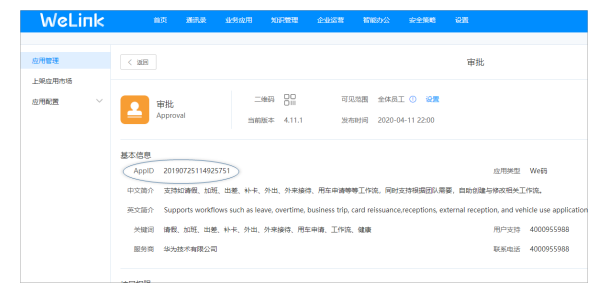

#### 2. 获取审批We码里面具体表单的formid。

在管理后台,进入"审批"We码的管理后台,单击进入要查看的具体审批We 码,如下图获取formid。

如下面请假单的formid为fbab0f6f-a15e-4499-92ae-615ba00e162f。

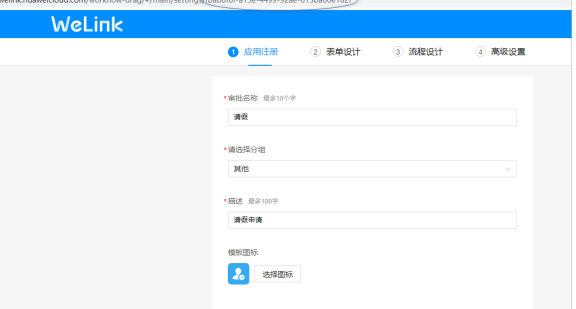

3. 按格式整合成表单地址:h5://**AppID**/html/index.html#/formView/:**formid**/1。 例如上述请假单的表单的链接为h5://20190725114925751/html/index.html#/ formView/fbab0f6f-a15e-4499-92ae-615ba00e162f/1

# **11.22** 想导出企业员工的工作日报?在哪里可以导出?

需要有应用权限的管理员登录WeLink管理后台,在"业务应用"中找到工作日报,进 入工作日报后台,在"数据导出"页面即可导出。

# **11.23** 可以查看自己的历史日报吗?

可以的,登录移动端或者PC端WeLink, 在"业务"中找到工作日报, 在"读日报"页 面,"我发出的"日报就是自己的历史工作日报。

## **11.24** 可以在 **PC** 端 **WeLink** 写工作日报吗?

可以的。PC端工作日报和移动端功能完全一致。

## **11.25** 可以删除历史工作日报吗?

暂不支持删除历史工作日报。接收人"未阅"的工作日报支持二次修改。

# **12** 安全

12.1 如何进行安全截屏?

# **12.1** 如何进行安全截屏?

#### 安全截屏操作步骤:

在需要截屏的页面,双指长按,大概1s左右出现截屏小框,点击截屏即可进行页面的 截图。

#### 安全截屏适用场景:

消息、邮件、知识、云空间、云笔记、安全浏览器、We码、文件、会议、直播、公众 号、通讯录、视频、日历、搜索。

# 13 公众号

- 13.1 如何把公众号推荐给别人?
- 13.2 [如何将公众号清空内容?](#page-79-0)
- 13.3 [公众号如何添加到手机桌面?](#page-79-0)
- 13.4 [公众号文章如何评论或点赞?](#page-80-0)
- 13.5 [如何分享公众号图文?](#page-80-0)
- 13.6 [在公众号图文内,如何查看公众号信息?](#page-81-0)
- 13.7 [如何查看公众号历史消息图文?](#page-81-0)
- 13.8 [如何取消公众号消息提醒?](#page-81-0)
- 13.9 [公众号历史消息如何转发?](#page-82-0)
- 13.10 [公众号如何取消关注?](#page-82-0)
- 13.11 手机端发布博客, 社区发帖时, 支持直接复制内容到编辑框吗?
- 13.12 [公众号文章的评论支持审核精选后再展示吗?](#page-83-0)

# **13.1** 如何把公众号推荐给别人?

在公众号界面,点击右上角的头像,打开公众号资料,点击右上角"…",选择"推 ————————————————————<br>荐给朋友",即可推荐该公众号。

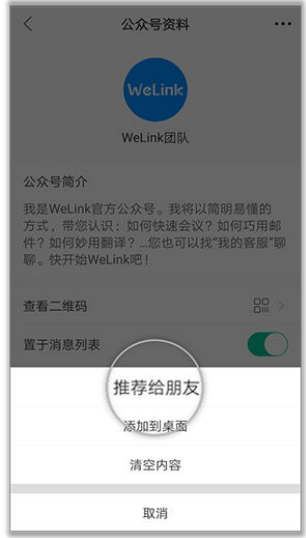

# <span id="page-79-0"></span>**13.2** 如何将公众号清空内容?

在公众号界面,点击右上角的头像,打开公众号资料,点击右上角"…",选择"清 空内容",即可清空公众号内容。

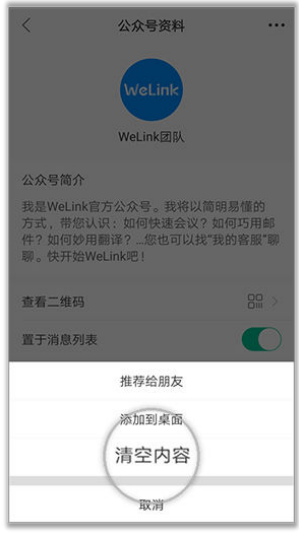

# **13.3** 公众号如何添加到手机桌面?

目前只有Android手机才支持添加公众号到手机桌面。

在公众号界面,点击右上角的头像,打开公众号资料,点击右上角"…",选择"添 加到桌面"即可将公众号添加到手机桌面。

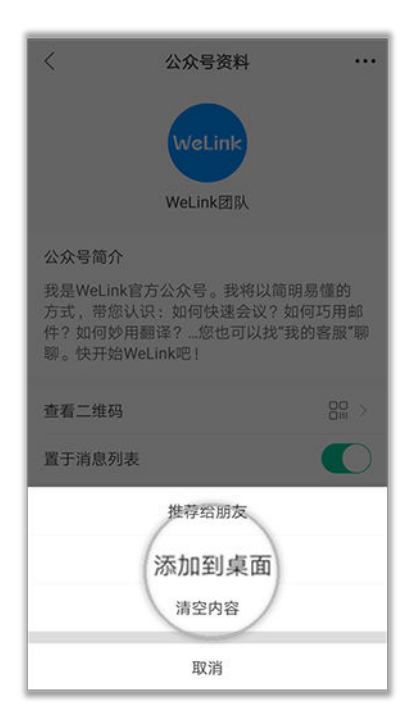

# <span id="page-80-0"></span>**13.4** 公众号文章如何评论或点赞?

进入公众号图文,在文章下方的输入框中输入您的评论,点击"发送"即可。

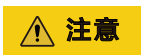

若公众号的文章未开启评论功能,则无法发表评论哦。

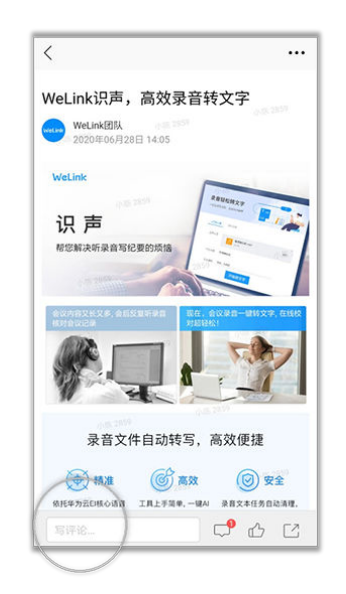

# **13.5** 如何分享公众号图文?

在公众号图文详情界面,点击右上角"…",选择"分享",即可将该图文分享给其 他人。

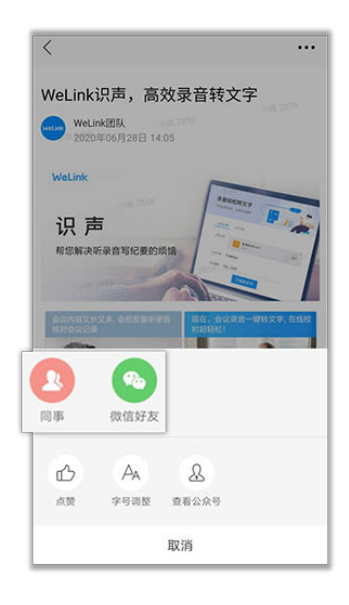

# <span id="page-81-0"></span>**13.6** 在公众号图文内,如何查看公众号信息?

在公众号图文详情界面,点击右上角"…",选择"查看公众号",即可查看该公众 号资料信息。

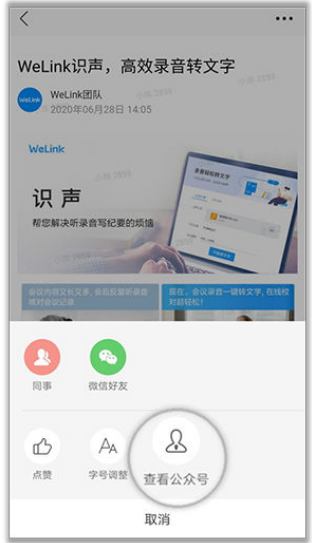

# **13.7** 如何查看公众号历史消息图文?

在公众号界面,点击右上角的头像,打开公众号资料,点击"查看历史消息",进入 历史消息界面,点击图文即可查看该文章。

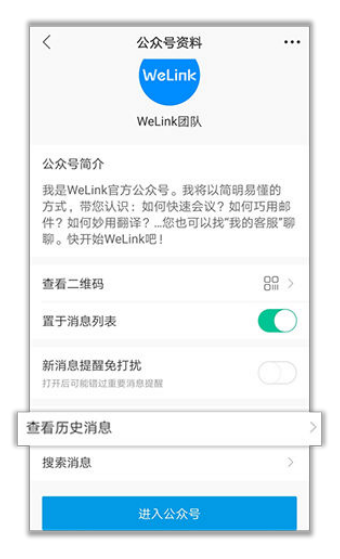

# **13.8** 如何取消公众号消息提醒?

在公众号界面,点击右上角的头像,打开公众号资料,点击"新消息提醒免打扰", 客户端将不会收到公众号消息提醒。

<span id="page-82-0"></span>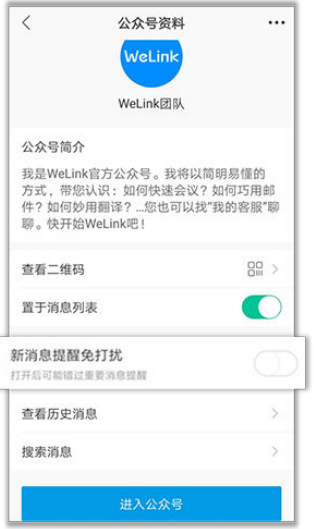

# **13.9** 公众号历史消息如何转发?

在公众号界面,点击右上角的头像",打开公众号资料,点击"查看历史消息",进 入历史消息界面,长按图文,即可转发该文章。

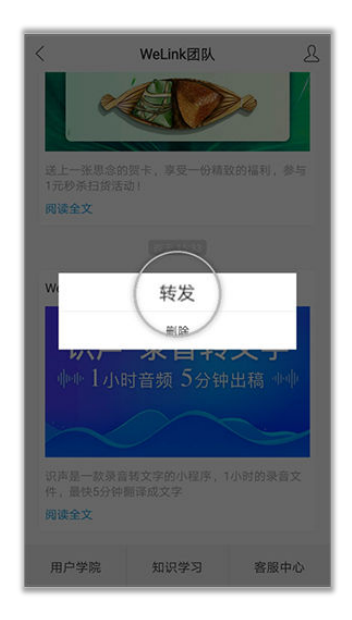

# **13.10** 公众号如何取消关注?

若要取消已关注的公众号,方法如下。

- 方法1:
	- iOS手机:打开通讯录,点击"公众号",在公众号列表中选择不想关注的公 众号名称,向左滑动,点击"不再关注",即可取消关注。

<span id="page-83-0"></span>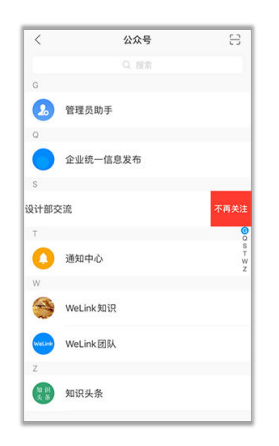

– Android手机:打开通讯录,点击"公众号",在公众号列表中选择不想关注 的公众号名称,长按,点击"不再关注",即可取消关注。

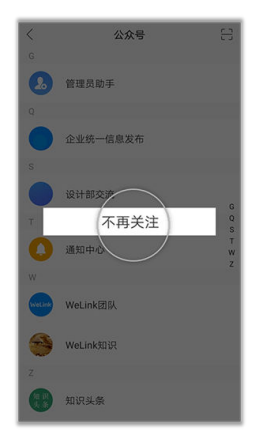

● 方法2: 在公众号界面,点击右上角的头像,打开公众号资料,点击右上角"…",选择 "不再关注"即可。

## **13.11** 手机端发布博客,社区发帖时,支持直接复制内容到 编辑框吗?

安卓5.27.9版本(iOS5.27.11)及以上版本支持。

## **13.12** 公众号文章的评论支持审核精选后再展示吗?

公众号文章的评论,支持在管理后台审核精选后再展示。

# **14** 其他

14.1 WeLink是什么? 14.2 WeLink需要重新部署平台吗,体量是什么样的? 14.3 针对运营商, WeLink的策略是什么? 14.4 为什么WeLink没有小微? 14.5 WeLink[支持哪些系统?](#page-85-0)

# **14.1 WeLink** 是什么?

华为云WeLink,是融合消息、会议、邮件、知识、能力开放等,打造企业数字化办公 的协作平台,实现团队、知识、业务、设备的全面连接。

## **14.2 WeLink** 需要重新部署平台吗,体量是什么样的?

以省级的模式来部署。

WeLink承担公司的链接功能增加黏性,承担入口的责任,如果部署在两台服务器或私 有云上,是没有价值的。

WeLink是基于IAAS、PAAS研发的,单个客户做WeLink是很难的。从业务方面,从省 往下实施,会比较轻松一些。

# **14.3** 针对运营商,**WeLink** 的策略是什么?

针对ToB市场,一是主推华为的品牌,二是华为从来不用客户的数据变现。

# **14.4** 为什么 **WeLink** 没有小微?

小微是一个增值功能项,有三个月试用期,如试用到期后,请及时购买开通。

# <span id="page-85-0"></span>**14.5 WeLink** 支持哪些系统?

Win7及以上系统,iOS10.0及以上系统,Android5.0以上,macOS10.12。